Power Systems

# *Managing the Advanced System Management Interface*

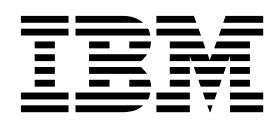

Power Systems

# *Managing the Advanced System Management Interface*

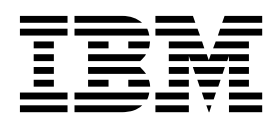

#### **Note**

Before using this information and the product it supports, read the information in ["Safety notices" on page vii,](#page-8-0) ["Notices"](#page-76-0) [on page 63,](#page-76-0) the *IBM Systems Safety Notices* manual, G229-9054, and the *IBM Environmental Notices and User Guide*, Z125–5823.

This edition applies to IBM Power Systems servers that contain the POWER7 processor and to all associated models.

**© Copyright IBM Corporation 2010, 2016.**

US Government Users Restricted Rights – Use, duplication or disclosure restricted by GSA ADP Schedule Contract with IBM Corp.

## **Contents**

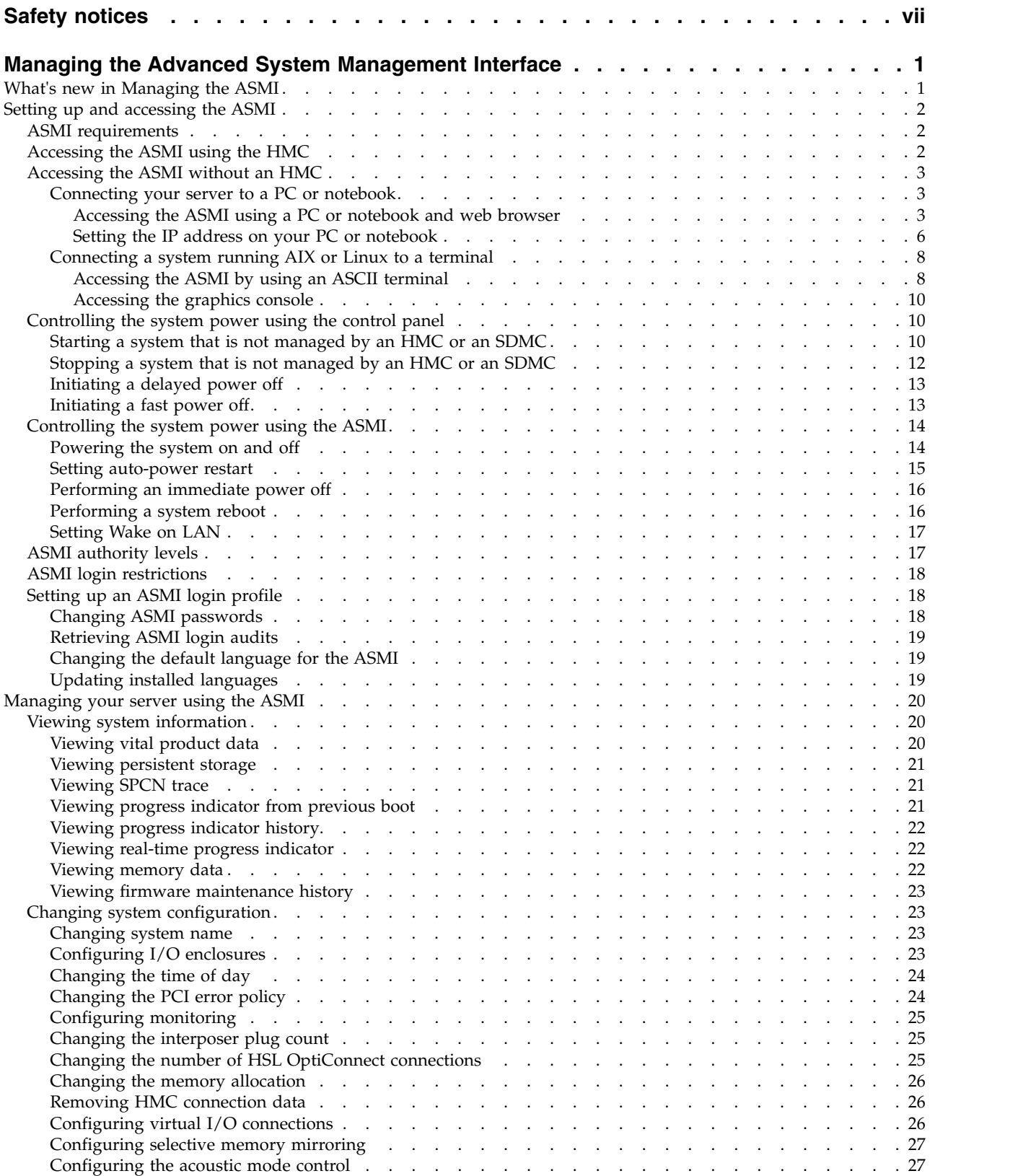

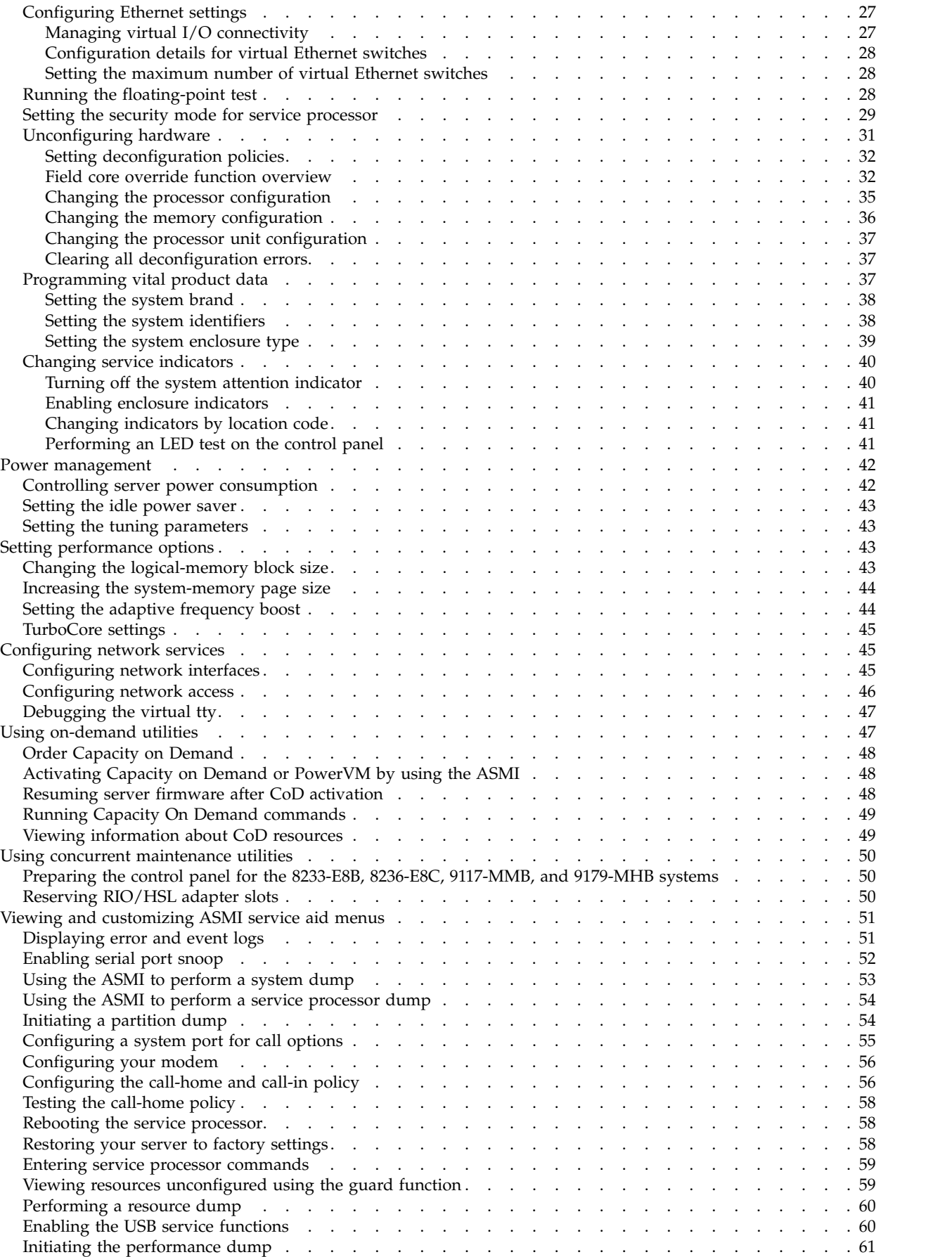

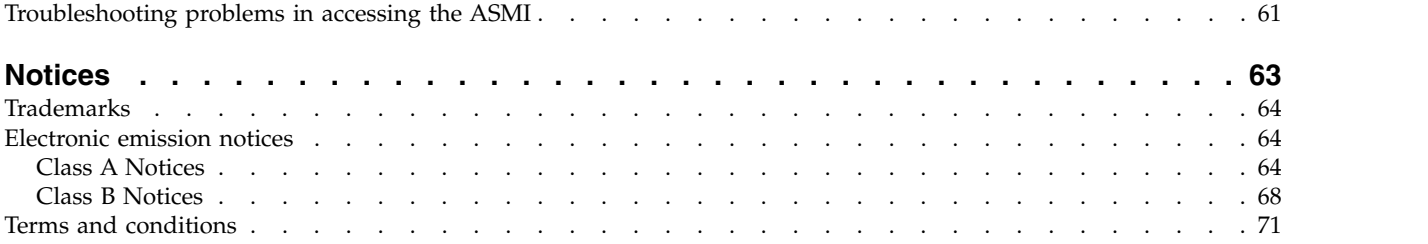

## <span id="page-8-0"></span>**Safety notices**

Safety notices may be printed throughout this guide:

- v **DANGER** notices call attention to a situation that is potentially lethal or extremely hazardous to people.
- **CAUTION** notices call attention to a situation that is potentially hazardous to people because of some existing condition.
- v **Attention** notices call attention to the possibility of damage to a program, device, system, or data.

## **World Trade safety information**

Several countries require the safety information contained in product publications to be presented in their national languages. If this requirement applies to your country, safety information documentation is included in the publications package (such as in printed documentation, on DVD, or as part of the product) shipped with the product. The documentation contains the safety information in your national language with references to the U.S. English source. Before using a U.S. English publication to install, operate, or service this product, you must first become familiar with the related safety information documentation. You should also refer to the safety information documentation any time you do not clearly understand any safety information in the U.S. English publications.

Replacement or additional copies of safety information documentation can be obtained by calling the IBM Hotline at 1-800-300-8751.

## **German safety information**

Das Produkt ist nicht für den Einsatz an Bildschirmarbeitsplätzen im Sinne § 2 der Bildschirmarbeitsverordnung geeignet.

## **Laser safety information**

IBM $^{\circledast}$  servers can use I/O cards or features that are fiber-optic based and that utilize lasers or LEDs.

#### **Laser compliance**

IBM servers may be installed inside or outside of an IT equipment rack.

#### **DANGER**

**When working on or around the system, observe the following precautions:**

**Electrical voltage and current from power, telephone, and communication cables are hazardous. To avoid a shock hazard:**

- v **Connect power to this unit only with the IBM provided power cord. Do not use the IBM provided power cord for any other product.**
- v **Do not open or service any power supply assembly.**
- v **Do not connect or disconnect any cables or perform installation, maintenance, or reconfiguration of this product during an electrical storm.**
- v **The product might be equipped with multiple power cords. To remove all hazardous voltages, disconnect all power cords.**
- v **Connect all power cords to a properly wired and grounded electrical outlet. Ensure that the outlet supplies proper voltage and phase rotation according to the system rating plate.**
- v **Connect any equipment that will be attached to this product to properly wired outlets.**
- v **When possible, use one hand only to connect or disconnect signal cables.**
- v **Never turn on any equipment when there is evidence of fire, water, or structural damage.**
- v **Disconnect the attached power cords, telecommunications systems, networks, and modems before you open the device covers, unless instructed otherwise in the installation and configuration procedures.**
- v **Connect and disconnect cables as described in the following procedures when installing, moving, or opening covers on this product or attached devices.**

**To Disconnect:**

- **1. Turn off everything (unless instructed otherwise).**
- **2. Remove the power cords from the outlets.**
- **3. Remove the signal cables from the connectors.**
- **4. Remove all cables from the devices.**
- **To Connect:**
- **1. Turn off everything (unless instructed otherwise).**
- **2. Attach all cables to the devices.**
- **3. Attach the signal cables to the connectors.**
- **4. Attach the power cords to the outlets.**
- **5. Turn on the devices.**

**(D005)**

**DANGER**

**Observe the following precautions when working on or around your IT rack system:**

- v **Heavy equipment–personal injury or equipment damage might result if mishandled.**
- v **Always lower the leveling pads on the rack cabinet.**
- v **Always install stabilizer brackets on the rack cabinet.**
- v **To avoid hazardous conditions due to uneven mechanical loading, always install the heaviest devices in the bottom of the rack cabinet. Always install servers and optional devices starting from the bottom of the rack cabinet.**
- v **Rack-mounted devices are not to be used as shelves or work spaces. Do not place objects on top of rack-mounted devices.**

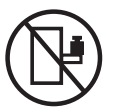

- v **Each rack cabinet might have more than one power cord. Be sure to disconnect all power cords in the rack cabinet when directed to disconnect power during servicing.**
- v **Connect all devices installed in a rack cabinet to power devices installed in the same rack cabinet. Do not plug a power cord from a device installed in one rack cabinet into a power device installed in a different rack cabinet.**
- v **An electrical outlet that is not correctly wired could place hazardous voltage on the metal parts of the system or the devices that attach to the system. It is the responsibility of the customer to ensure that the outlet is correctly wired and grounded to prevent an electrical shock.**

#### **CAUTION**

- v **Do not install a unit in a rack where the internal rack ambient temperatures will exceed the manufacturer's recommended ambient temperature for all your rack-mounted devices.**
- v **Do not install a unit in a rack where the air flow is compromised. Ensure that air flow is not blocked or reduced on any side, front, or back of a unit used for air flow through the unit.**
- v **Consideration should be given to the connection of the equipment to the supply circuit so that overloading of the circuits does not compromise the supply wiring or overcurrent protection. To provide the correct power connection to a rack, refer to the rating labels located on the equipment in the rack to determine the total power requirement of the supply circuit.**
- v *(For sliding drawers.)* **Do not pull out or install any drawer or feature if the rack stabilizer brackets are not attached to the rack. Do not pull out more than one drawer at a time. The rack might become unstable if you pull out more than one drawer at a time.**
- v *(For fixed drawers.)* **This drawer is a fixed drawer and must not be moved for servicing unless specified by the manufacturer. Attempting to move the drawer partially or completely out of the rack might cause the rack to become unstable or cause the drawer to fall out of the rack.**

**(R001)**

#### **CAUTION:**

**Removing components from the upper positions in the rack cabinet improves rack stability during relocation. Follow these general guidelines whenever you relocate a populated rack cabinet within a room or building:**

- v **Reduce the weight of the rack cabinet by removing equipment starting at the top of the rack cabinet. When possible, restore the rack cabinet to the configuration of the rack cabinet as you received it. If this configuration is not known, you must observe the following precautions:**
	- **– Remove all devices in the 32U position and above.**
	- **– Ensure that the heaviest devices are installed in the bottom of the rack cabinet.**
	- **– Ensure that there are no empty U-levels between devices installed in the rack cabinet below the 32U level.**
- v **If the rack cabinet you are relocating is part of a suite of rack cabinets, detach the rack cabinet from the suite.**
- v **Inspect the route that you plan to take to eliminate potential hazards.**
- v **Verify that the route that you choose can support the weight of the loaded rack cabinet. Refer to the documentation that comes with your rack cabinet for the weight of a loaded rack cabinet.**
- v **Verify that all door openings are at least 760 x 230 mm (30 x 80 in.).**
- v **Ensure that all devices, shelves, drawers, doors, and cables are secure.**
- v **Ensure that the four leveling pads are raised to their highest position.**
- v **Ensure that there is no stabilizer bracket installed on the rack cabinet during movement.**
- v **Do not use a ramp inclined at more than 10 degrees.**
- v **When the rack cabinet is in the new location, complete the following steps:**
	- **– Lower the four leveling pads.**
	- **– Install stabilizer brackets on the rack cabinet.**
	- **– If you removed any devices from the rack cabinet, repopulate the rack cabinet from the lowest position to the highest position.**
- v **If a long-distance relocation is required, restore the rack cabinet to the configuration of the rack cabinet as you received it. Pack the rack cabinet in the original packaging material, or equivalent. Also lower the leveling pads to raise the casters off of the pallet and bolt the rack cabinet to the pallet.**

**(R002)**

**(L001)**

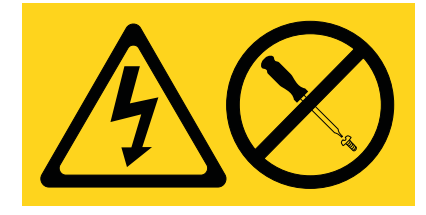

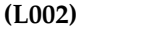

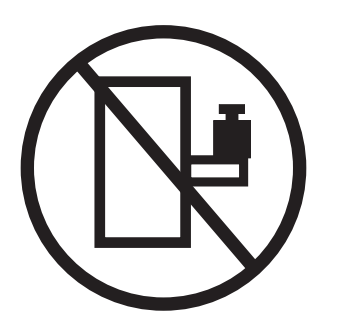

**(L003)**

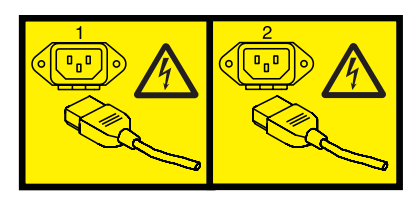

or

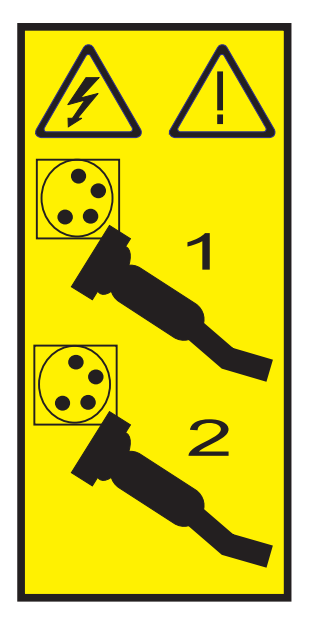

All lasers are certified in the U.S. to conform to the requirements of DHHS 21 CFR Subchapter J for class 1 laser products. Outside the U.S., they are certified to be in compliance with IEC 60825 as a class 1 laser product. Consult the label on each part for laser certification numbers and approval information.

#### **CAUTION:**

**This product might contain one or more of the following devices: CD-ROM drive, DVD-ROM drive, DVD-RAM drive, or laser module, which are Class 1 laser products. Note the following information:**

- v **Do not remove the covers. Removing the covers of the laser product could result in exposure to hazardous laser radiation. There are no serviceable parts inside the device.**
- v **Use of the controls or adjustments or performance of procedures other than those specified herein might result in hazardous radiation exposure.**

**(C026)**

#### **CAUTION:**

**Data processing environments can contain equipment transmitting on system links with laser modules that operate at greater than Class 1 power levels. For this reason, never look into the end of an optical fiber cable or open receptacle. (C027)**

#### **CAUTION:**

**This product contains a Class 1M laser. Do not view directly with optical instruments. (C028)**

#### **CAUTION:**

**Some laser products contain an embedded Class 3A or Class 3B laser diode. Note the following information: laser radiation when open. Do not stare into the beam, do not view directly with optical instruments, and avoid direct exposure to the beam. (C030)**

#### **CAUTION:**

**The battery contains lithium. To avoid possible explosion, do not burn or charge the battery.**

*Do Not:*

- v **\_\_\_ Throw or immerse into water**
- v **\_\_\_ Heat to more than 100°C (212°F)**
- v **\_\_\_ Repair or disassemble**

**Exchange only with the IBM-approved part. Recycle or discard the battery as instructed by local regulations. In the United States, IBM has a process for the collection of this battery. For information, call 1-800-426-4333. Have the IBM part number for the battery unit available when you call. (C003)**

#### **Power and cabling information for NEBS (Network Equipment-Building System) GR-1089-CORE**

The following comments apply to the IBM servers that have been designated as conforming to NEBS (Network Equipment-Building System) GR-1089-CORE:

The equipment is suitable for installation in the following:

- Network telecommunications facilities
- Locations where the NEC (National Electrical Code) applies

The intrabuilding ports of this equipment are suitable for connection to intrabuilding or unexposed wiring or cabling only. The intrabuilding ports of this equipment *must not* be metallically connected to the interfaces that connect to the OSP (outside plant) or its wiring. These interfaces are designed for use as intrabuilding interfaces only (Type 2 or Type 4 ports as described in GR-1089-CORE) and require isolation from the exposed OSP cabling. The addition of primary protectors is not sufficient protection to connect these interfaces metallically to OSP wiring.

**Note:** All Ethernet cables must be shielded and grounded at both ends.

The ac-powered system does not require the use of an external surge protection device (SPD).

The dc-powered system employs an isolated DC return (DC-I) design. The DC battery return terminal *shall not* be connected to the chassis or frame ground.

## <span id="page-14-0"></span>**Managing the Advanced System Management Interface**

Advanced System Management Interface (ASMI) is a graphical interface that is part of the service processor firmware. The ASMI manages and communicates with the service processor. The ASMI is required to set up the service processor and to perform service tasks, such as reading service processor error logs, reading vital product data, and controlling the system power.

The ASMI might also be referred to as the service processor menus.

## **What's new in Managing the ASMI**

Read about new or significantly changed information in Managing the Advanced System Management Interface (ASMI) since the previous update of this topic collection.

#### **November 2013**

• Added the following new topic: ["Enabling the USB service functions" on page 60.](#page-73-0)

### **October 2013**

- Added the following new topics:
	- [Initiating the performance dump](#page-74-1)
	- [Setting the Security Mode](#page-42-1)

#### **April 2013**

- Added the following new topics:
	- [Setting the idle power saving](#page-56-1)
	- [Setting the tuning parameters](#page-56-2)
	- [Setting the adaptive frequency boost](#page-57-1)

#### **October 2012**

- Added the following new topics for the field core override function.
	- [Field core override function overview](#page-45-1)
	- [Setting the field core override value](#page-46-0)
	- [Verifying the reason for processor deconfiguration](#page-46-1)
	- [Examples showing the reason for processor deconfiguration](#page-47-0)

#### **May 2012**

- Updated the following topics:
	- [Accessing the ASMI using an ASCII terminal](#page-21-1)
	- [Powering the system on and off](#page-27-1)
	- [Configuring selective memory mirroring](#page-40-1)
	- [Configuring the acoustic mode control](#page-40-2)
	- [Setting deconfiguration policies](#page-45-2)
	- [Changing the field core override value](#page-45-1)
	- [Changing processor configuration](#page-48-1)
	- [Performing an LED test on the control panel](#page-54-1)
	- Activating Capacity on Demand or PowerV $M^{\circ}$  using the ASMI

## <span id="page-15-0"></span>**February 2010**

• Added information for IBM Power Systems™ servers that contain the POWER7<sup>®</sup> processor.

## **Setting up and accessing the ASMI**

Depending on your configuration, you can access the Advanced System Management Interface (ASMI) through a Web browser, an ASCII terminal, or the Hardware Management Console (HMC).

If your system is managed by an HMC, you can access the ASMI through the HMC.

If your system is not managed by an HMC you must connect the server to a terminal or PC and apply power. You can power the system on and off using the power button on the control panel (operator panel) or the ASMI.

## **ASMI requirements**

Learn about ASMI setup and use requirements.

To successfully access and use the ASMI, note the following requirements:

- The ASMI requires password authentication.
- v The ASMI provides a Secure Sockets Layer (SSL) Web connection to the service processor. To establish an SSL connection, open your browser using https://.
- v Supported Web browsers are Netscape (version 9.0.0.4), Microsoft Internet Explorer (version 7.0), Mozilla Firefox (version 2.0.0.11), and Opera (version 9.24). Later versions of these browsers might work but are not officially supported. The JavaScript language and cookies must be enabled.
- v Clicking **Back** in the browser might display outdated data. To display the most up-to-date data, select the item you want from the navigation pane.
- v The browser-based ASMI is available during all phases of the system operation, including initial program load (IPL) and run time. Some menu options are not available during the system IPL or run time to prevent usage or ownership conflicts if corresponding resources are in use during that phase.

**Note:** The ASMI should not be used during the firmware installation process.

- v The ASMI that is accessed on a terminal is available only if the system is at platform standby.
- v All requested input must be provided in English-language characters regardless of the language selected to view the interface.

#### **Related concepts**:

"Setting up and accessing the ASMI"

Depending on your configuration, you can access the Advanced System Management Interface (ASMI) through a Web browser, an ASCII terminal, or the Hardware Management Console (HMC).

## **Accessing the ASMI using the HMC**

You can access the Advanced System Management Interface (ASMI) through the Hardware Management Console (HMC) interface.

To access the Advanced System Management Interface (ASMI) by using the HMC, complete the following steps:

- 1. In the navigation pane, select **System Management** > **Servers**.
- 2. In the content pane, select the server you want to work with.
- 3. Select **Tasks** > **Operations** > **Launch Advanced Systems Management (ASM)**.
- 4. Verify the information that appears and click **OK**. The ASMI is shown.

## <span id="page-16-0"></span>**Accessing the ASMI without an HMC**

Find out how to access the Advanced System Management Interface (ASMI) with a Power Systems server, System p server, or System  $i^{\circledast}$  model that is not managed by an HMC.

### **Connecting your server to a PC or notebook**

Connect your server to a PC or notebook to interface with the Advanced System Management Interface (ASMI).

The Web interface to the ASMI is available during all phases of system operation including the initial program load (IPL) and run time.

#### <span id="page-16-1"></span>**Accessing the ASMI using a PC or notebook and web browser:**

If your system is not managed by a Hardware Management Console (HMC), you can connect a PC or notebook to the server to access the Advanced System Management Interface (ASMI). You need to configure the Web browser address on the PC or notebook to match the manufacturing default address on the server.

The Web interface to the ASMI is available during all phases of system operation including the initial program load (IPL) and run time. The ASMI is used to perform general and administrator-level service tasks. These tasks include reading service processor error logs, reading vital product data, setting up the service processor, and controlling the system power.

The following instructions apply to systems that are not connected to an HMC. If you are managing the server using an HMC, you access the ASMI using the HMC.

To set up the Web browser for direct or remote access to the ASMI, complete the following tasks:

- 1. If the server is not powered on, perform the following steps:
	- a. Connect your power cord or cords to the server.
	- b. Plug the power cord or cords into the power source.
	- c. Wait for the control panel to display 01. A series of progress codes are shown before 01 appears.

#### **Notes:**

- The system is powered on if the light on the control panel is green.
- v To view the control panel, press the blue switch to the left, then pull out the control panel all the way, and then pull it down.

**Important:** Do not connect an Ethernet cable to either the HMC1 port or the HMC2 port until you are directed to do so later in this procedure.

2. Select a PC or notebook that has Netscape 9.0.0.4, Microsoft Internet Explorer 7.0, Opera 9.24, or Mozilla Firefox 2.0.0.11 to connect to your server.

**Note:** If the PC or notebook on which you are viewing this document does not have two Ethernet connections, another PC or notebook needs to be connected to your server to access the ASMI. If you do not plan to connect your server to your network, this PC or notebook is your ASMI console.

If you plan to connect your server to your network, this PC or notebook temporarily connects directly to the server for setup purposes only. After setup, you can use any PC or notebook on your network that is running Netscape 9.0.0.4, Microsoft Internet Explorer 7.0, Opera 9.24, or Mozilla Firefox 2.0.0.11 as your ASMI console.

**Note:** Complete the following steps to disable the TLS 1.0 option in Microsoft Internet Explorer to access the ASMI using Microsoft Internet Explorer 7.0 running on Windows XP:

- <span id="page-17-0"></span>a. From the **Tools** menu in Microsoft Internet Explorer, select **Internet Options**.
- b. From the Internet Options window, click the **Advanced** tab.
- c. Clear the **Use TLS 1.0** check box (in the Security category) and click **OK**.
- 3. Connect an Ethernet cable from the PC or notebook to the Ethernet port labeled HMC1 on the back of the managed system. If HMC1 is occupied, connect an Ethernet cable from the PC or notebook to the Ethernet port labeled HMC2 on the back of the managed system.

**Important:** The service processor's Ethernet ports are configured for DHCP by default. If the service processor is attached to a live Ethernet network equipped with a DHCP server and the service processor is turned on, an IP address is assigned. The default IP address of the service processor is no longer valid. To restore the service processor's default IP addresses, perform one of the following tasks:

- v Attach an ASCII terminal to the service processor using a serial cable. For details, see [Accessing](#page-21-1) [the ASMI using an ASCII terminal.](#page-21-1)
- v Move the reset toggle switches on the service processor from their current position to the opposite position. To perform this task, you must remove and replace the service processor. For details, contact your next level of support.
- 4. Use Table 1 to help you determine and record the information needed in order to set the IP address on the service processor on the PC or notebook. The Ethernet interface on the PC or notebook needs to be configured within the same subnet mask as the service processor so that they can communicate with each other. For example, if you connected your PC or notebook to HMC1, the IP address for your PC or notebook could be 169.254.2.140 and the subnet mask would be 255.255.255.0. Set the gateway IP address to the same IP address as the PC or notebook

| $POWER^{\otimes}$ 7<br>processor-based<br>systems | Server connector | Subnet mask   | IP address of the<br>service processor | Example of an IP<br>address for your PC or<br>notebook |
|---------------------------------------------------|------------------|---------------|----------------------------------------|--------------------------------------------------------|
| Service processor                                 | HMC1             | 255.255.255.0 | 169.254.2.147                          | 169.254.2.140                                          |
| IА                                                | HMC <sub>2</sub> | 255.255.255.0 | 169.254.3.147                          | 169.254.3.140                                          |
| Service processor                                 | HMC1             | 255.255.255.0 | 169.254.2.146                          | 169.254.2.140                                          |
| B (if installed)                                  | HMC <sub>2</sub> | 255.255.255.0 | 169.254.3.146                          | 169.254.3.140                                          |

*Table 1. Network configuration information for the service processor in a POWER7 processor-based system*

- 5. Set the IP address on your PC or notebook using the values from the table. For details, see ["Setting](#page-19-0) [the IP address on your PC or notebook" on page 6.](#page-19-0)
- 6. To access the ASMI using a Web browser, perform the following steps:
	- a. Use Table 1 to determine the IP address of the service processor Ethernet port that your PC or notebook is connected to.
	- b. Type the IP address in the **Address** field on the Web browser of your PC or notebook and press enter. For example, if you connected your PC or notebook to HMC1, type https://169.254.2.147 in the Web browser on your PC or notebook.

**Note:** It might take 2 - 5 minutes for the service processor to reach standby. The ASMI menus can be accessed with a Web browser only after the service processor reaches standby. Function code 30 on the control panel cannot be used to view the service processor's IP addresses until the service processor reaches standby.

- 7. When the Login display appears, enter admin for the user ID and password.
- 8. Change the default password when prompted.
- 9. Choose from the following options:
	- v If you plan to connect your service processor to your network, continue with step [10 on page 5.](#page-18-0)
- <span id="page-18-0"></span>v If you do not plan to connect your service processor to your network, continue with step [14 on](#page-19-0) [page 6.](#page-19-0)
- 10. If you plan to connect your service processor to your network, complete the following steps:
	- a. From the navigation area, expand **Network Services**.
	- b. Click **Network Configuration**.
	- c. From the Network Configuration display, select **IPv4** or **IPv6**, and click **Continue**.
- 11. If you selected IPv4, use Table 2, and if you selected IPv6, use Table 3 to complete the appropriate fields.
	- v If your PC or notebook is connected to HMC1, complete the section labeled Network interface eth0.
	- v If your PC or notebook is connected to HMC2, complete the section labeled Network interface eth1.

Ensure that the fields are completed correctly.

*Table 2. Fields and values for IPv4 network configuration*

| Field                                                                 | Value                                                                                                    |
|-----------------------------------------------------------------------|----------------------------------------------------------------------------------------------------|
| Configure this interface?                                             | Selected                                                                                                    |
| IPv4                                                                  | Leave enabled.                                                                                                    |
| Type of IP address                                                    | Link local if configuring IP address 1, Static if<br>configuring IP address 2 or 3.                                |
| Host name                                                             | Enter the name of the host system.                                                                                 |
| IP address                                                            | This is a set IP address obtained from the network<br>administrator.                                               |
| Subnet mask                                                           | This is a set subnet mask obtained from the network<br>administrator.                                              |
| Default gateway                                                       | If configuring IP address 2 or 3, enter the default<br>gateway address obtained from the network<br>administrator. |
| Domain name                                                           | Enter the domain name obtained from the network<br>administrator.                                                  |
| IP address of the first, second, or third Domain Name<br>System (DNS) | Enter the IP address of the DNS obtained from the<br>network administrator.                                        |

*Table 3. Fields and values for IPv6 network configuration*

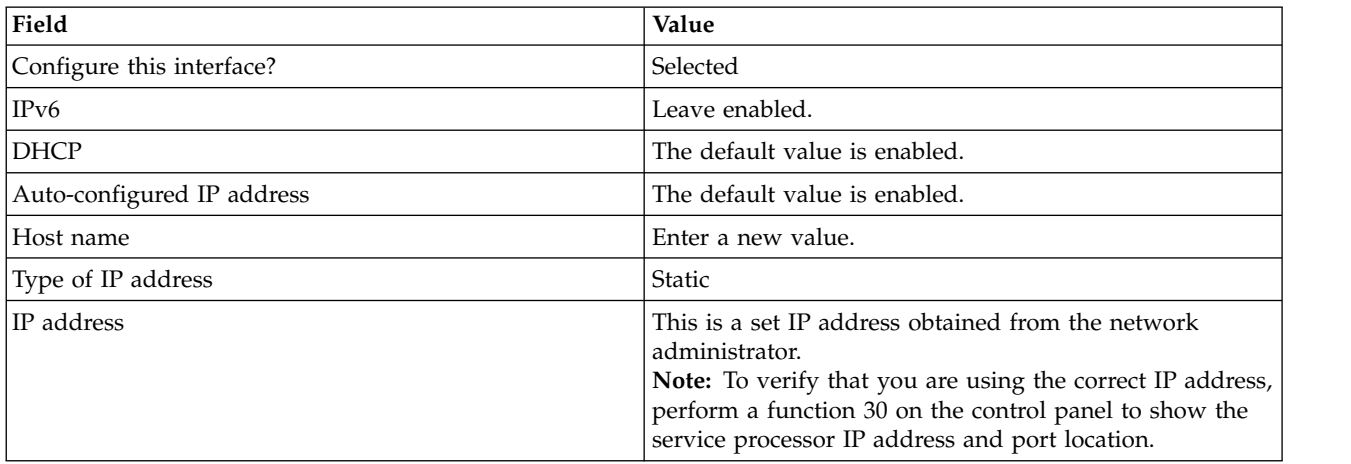

<span id="page-19-0"></span>*Table 3. Fields and values for IPv6 network configuration (continued)*

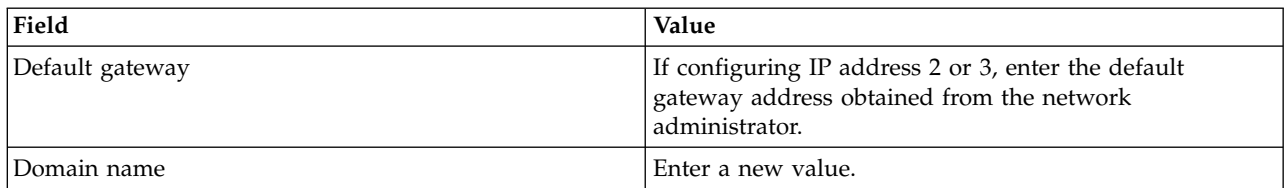

- 12. Click **Continue**.
- 13. Click **Save Settings**.
- 14. Remove the cable from HMC1 to the PC or notebook. Attach an Ethernet cable to HMC1 that is connected to the network switch.
- 15. Go to the system on which the ASMI will be accessed. Open a browser window and access the ASMI to verify the network connection.
- 16. If you were sent here from another procedure, return to that procedure now.

#### **Related concepts**:

["ASMI authority levels" on page 17](#page-30-0)

Several authority levels are available for accessing the service processor menus by using the ASMI.

#### **Related tasks**:

["Accessing the ASMI using the HMC" on page 2](#page-15-0)

You can access the Advanced System Management Interface (ASMI) through the Hardware Management Console (HMC) interface.

["Changing the time of day" on page 24](#page-37-0)

You can display and change the current date and time on your system. The time is stored as UTC (Coordinated Universal Time).

["Configuring network interfaces" on page 45](#page-58-0)

You can configure network interfaces on the system. The number and type of interfaces vary according to the specific needs of your system.

#### **Setting the IP address on your PC or notebook:**

To access the ASMI through a Web browser, you first need to set the IP address on your PC or notebook. The following procedures describe setting the IP address on PC and notebooks running the Microsoft Windows XP, 2000, and Vista, and Linux operating systems.

*Setting the IP address in Windows XP and Windows 2000:*

To set the IP address within Windows XP and Windows 2000, complete these steps.

- 1. Click **Start** > **Control Panel**.
- 2. On the control panel, double-click **Network Connections**.
- 3. Right-click **Local Area Connection**.
- 4. Click **Properties**.
- 5. Select **Internet Protocol (TCP/IP)**, and then click **Properties**.

**Attention:** Record the current settings before making any changes. This will allow you to restore these settings if you disconnect the PC or notebook after setting up the ASMI Web interface.

**Note:** If Internet Protocol (TCP/IP) does not appear in the list, do the following steps:

- a. Click **Install**.
- b. Select **Protocol**, and then click **Add**.
- c. Select **Internet Protocol (TCP/IP)**.
- d. Click **OK** to return to the Local Area Connection Properties window.
- 6. Select **Use the Following IP Address**.
- 7. Complete the **IP address**, **Subnet mask**, and **Default gateway** fields by using the values in step [4 on](#page-17-0) [page 4](#page-17-0) from Accessing the ASMI using a Web Browser.
- 8. Click **OK** on the Local Area Connection Properties window. It is not necessary to restart your PC.

*Setting the IP address in Linux:*

To set the IP address on the Linux operating system, complete these steps.

During this procedure, you need the IP address you obtained in step [4 on page 4](#page-17-0) in Accessing the ASMI using a Web Browser.

- 1. Make sure that you are logged on as a root user.
- <span id="page-20-0"></span>2. Start a terminal session.
- 3. Type ifconfig -a at the command prompt.

Attention: Record or print the current settings and the eth1 or eth2 interfaces before making changes. This action allows you to restore these settings if you disconnect the PC or notebook after setting up the ASMI Web interface.

- 4. Type ifconfig ethx *xxx.xxx.xxx.xxx* netmask *xxx.xxx.xxx.xxx*, where the *xxx.xxx.xxx.xxx* values are the values from step [4 on page 4](#page-17-0) for IP address and Subnet mask. Replace ethx with the interface shown in step [3.](#page-20-0)
- 5. Press Enter.

*Setting the IP address in Windows Vista:*

To set the IP address within Windows Vista, complete these steps.

- 1. Click **Start** > **Control Panel**.
- 2. Ensure **Classic View** is selected.
- 3. Select **Network and Sharing Center**.
- 4. Select **View status** in the Public network area.
- 5. Click **Properties**.
- 6. If the security dialog appears, click **Continue**.
- 7. Highlight **Internet Protocol Version 4**.
- 8. Click **Properties**.
- 9. Select **Use the following IP address**.
- 10. Complete the **IP address**, **Subnet mask**, and **Default gateway** fields by using the values in step [4 on](#page-17-0) [page 4](#page-17-0) from Accessing the ASMI using a Web Browser.
- 11. Click **OK** > **Close** > **Close**.

*Setting the IP address in Windows 7:*

To set the IP address on the Windows 7 operating system, complete the following steps.

- 1. Click **Start** > **Control Panel**.
- 2. Select **Network and Sharing Center**.
- 3. Click the network that is displayed in **Connections**.
- 4. Click **Properties**.
- 5. If the security dialog box is displayed, click **Continue**.
- 6. Highlight **Internet Protocol Version 4**.
- 7. Click **Properties**.
- 8. Select **Use the following IP address**.
- <span id="page-21-0"></span>9. Complete the **IP address**, **Subnet mask**, and **Default gateway** fields by using the values in step [4 on](#page-17-0) [page 4](#page-17-0) from th[eAccessing the ASMI by using a web browser](#page-16-1) topic.
- 10. Click **OK** > **Close** > **Close**.

## **Connecting a system running AIX or Linux to a terminal**

You can connect a system that is running in an  $AIX^{\circ}$  or Linux environment to an ASCII terminal or a graphics terminal to communicate with the system management services (SMS) menus.

#### **Related information**:

**Exercise** [Starting system management services](http://publib.boulder.ibm.com/infocenter/systems/scope/hw/topic/p7hb6/startsms.htm)

#### <span id="page-21-1"></span>**Accessing the ASMI by using an ASCII terminal:**

The ASCII terminal is connected to the server through a serial link. The ASCII interface to the ASMI provides a subset of the Web interface functions. The ASCII terminal is available only when the system is in the platform standby state. It is not available during the initial program load (IPL) or run time.

This connection also allows you to access the system management services. Use the system management services menus to view information about your system and to perform steps such as changing the boot list and setting the network installation parameters.

To set up the ASCII terminal for direct or remote access to the ASMI, complete the following steps:

- 1. By using a serial cable that is equipped with a null modem, connect the ASCII terminal to system connector 1 (P1-T1, which is the default) or 2 (P1-T2) on the rear of the server.
- 2. Refer to the following diagrams for details.

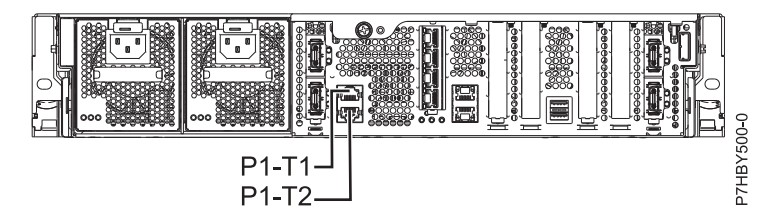

*Figure 1. Connection for 8231-E2B*

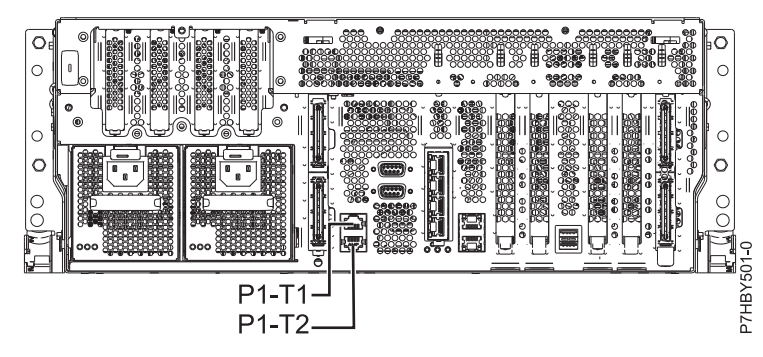

*Figure 2. Connection for 8202-E4B and 8205-E6B*

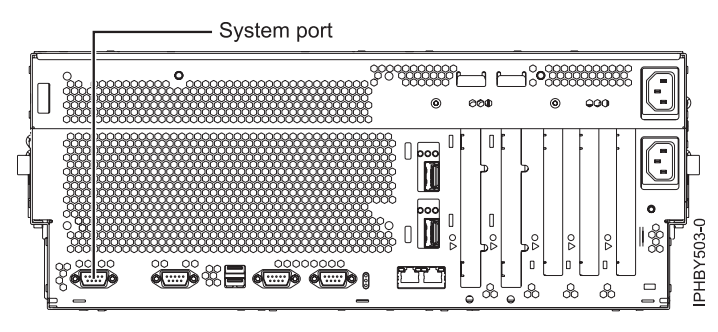

*Figure 3. Connection for 8233–E8B*

- 3. Connect the power cord from the server to a power source.
- 4. Wait for the green light on the control panel to start flashing.
- 5. Ensure that your ASCII terminal is set to the following general attributes.
	- These attributes are the default settings for the diagnostic programs. Be sure that your terminal is set according to these attributes before proceeding to the next step.

| General setup attributes | 3151 /11/31/41  <br>settings | 3151/51/61<br>settings | 3161/64<br>settings | Description                                                                                                    |
|--------------------------|------------------------------|------------------------|---------------------|----------------------------------------------------------------------------------------------------|
| Line speed               | 19,200                       | 19,200                 | 19,200              | Uses the 19,200 (bits per second) line<br>speed to communicate with the system<br>unit.                                 |
| Word length (bits)       | ◠                            | 8                      | 8                   | Selects 8 bits as a data word length<br>(byte).                                                                         |
| Parity                   | No.                          | No                     | No                  | Does not add a parity bit and is used<br>together with the word length attribute<br>to form the 8-bit data word (byte). |
| Stop bit                 |                              |                        |                     | Places a bit after a data word (byte).                                                                                  |

*Table 4. Default settings for the diagnostic programs*

- 6. Press a key on the ASCII terminal to allow the service processor to confirm the presence of the ASCII terminal.
- 7. When the login display appears for the ASMI, enter admin for the user ID and password.
- 8. Change the default password when you are prompted.

You have completed the setup for an ASCII terminal, and have started the ASMI.

- 9. On the ASMI, change the time of day on the server.
- 10. Set the system boot mode to boot by using the power on/off system menus on the ASMI.
- 11. If an operating system is installed (for example, in the factory), the operating system now boots. If no operating system is installed, the system boots to system management services (SMS menus).

**Note:** Use the SMS menus to view information about your system and to perform tasks, such as changing the boot list and setting the network installation parameters.

12. If the operating system is not installed, you can install the AIX operating system or the Linux operating system now.

#### **Related concepts**:

["ASMI authority levels" on page 17](#page-30-0)

Several authority levels are available for accessing the service processor menus by using the ASMI.

#### **Related tasks**:

["Changing the time of day" on page 24](#page-37-0)

You can display and change the current date and time on your system. The time is stored as UTC

<span id="page-23-0"></span>(Coordinated Universal Time).

["Powering the system on and off" on page 14](#page-27-0) View and customize various initial program load (IPL) parameters.

#### **Related information**:

**E** [Managing system management services](http://publib.boulder.ibm.com/infocenter/systems/scope/hw/topic/p7hb6/sms.htm)

#### **Accessing the graphics console:**

A graphics console can be used to manage your AIX or Linux servers , but it cannot be used to access the Advanced System Management Interface (ASMI). A graphics console can be used in text (ASCII) mode as well as showing a graphical interface.

To set up and use the graphics console, perform the following steps:

- 1. Locate the graphics adapter at the back of the server.
- 2. Connect a standard monitor to the adapter to use the console and if wanted, connect a keyboard and mouse to the USB ports.
- 3. Power on the console.
- 4. Connect the power cables for the server and wait for the green light on the operator panel to start flashing.
- 5. Press the white start button to start the server. If an operating system is installed (for example, at the factory), it boots. If no operating system is installed, the system boots to system management services (SMS menus).

**Note:** Use the SMS menus to view information about your system and to perform tasks, such as changing the boot list and setting the network installation parameters.

6. If the operating system is not installed, you can install the AIX operating system or the Linux operating system now.

#### **Related information**:

**E**[Managing system management services](http://publib.boulder.ibm.com/infocenter/systems/scope/hw/topic/p7hb6/sms.htm)

## **Controlling the system power using the control panel**

Learn how to start or stop a system using the control panel.

## **Starting a system that is not managed by an HMC or an SDMC**

You can use the power button or the Advanced System Management Interface (ASMI) to start a system that is not managed by a Hardware Management Console (HMC) or an IBM Systems Director Management Console (SDMC).

To start a system that is not managed by a HMC or SDMC, follow these steps:

- 1. Open the front rack door, if necessary.
- 2. Before you press the power button on the control panel, ensure that power is connected to the system unit as follows:
	- All system power cables are connected to a power source.
	- The power LED, as shown in the following figure, is slowly flashing.
	- The top of the display, as shown in the following figure, shows  $01$  V=F.
- 3. Press the power button **(A)**, as shown in the following figure, on the control panel.

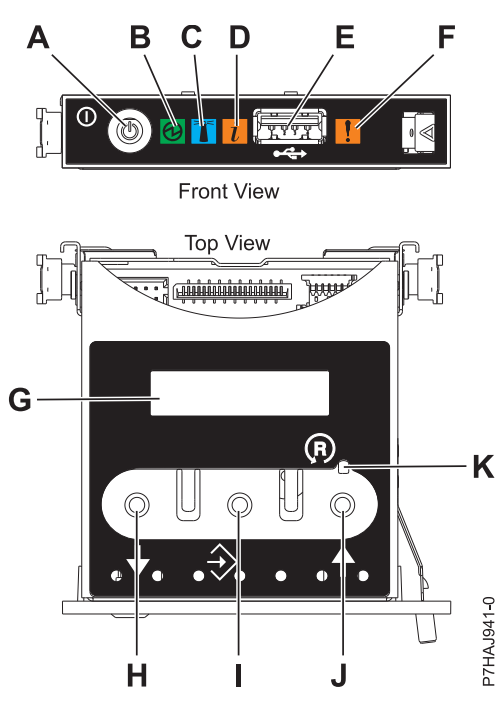

*Figure 4. Control panel*

- v **A**: Power-on button
- v **B**: Power LED
	- A constant light indicates full system power to the unit.
	- A flashing light indicates standby power to the unit.

**Note:** There is approximately a 30-second transition period from the time the power-on button is pressed to when the power LED goes from flashing to solid. During the transition period, the LED might flash faster.

- v **C**: Enclosure identify light
	- A constant light indicates the identify state for the enclosure or for a resource within the enclosure.
	- No light indicates that no resources in the enclosure are being identified.
- v **D**: Attention light
	- No light indicates that the system is operating normally.
	- A solid light indicates that the system requires attention.
- v **E**: USB port
- v **F**: Enclosure fault roll-up light
	- A constant light indicates a fault indicator active in the system.
	- No light indicates that the system is operating normally.
- v **G**: Function/Data display
- v **H**: Decrement button
- v **I**: Enter button
- v **J**: Increment button
- v **K**: Pinhole reset button
- 4. Observe the following aspects after pressing the power button:
	- The power-on light begins to flash faster.
- <span id="page-25-0"></span>v The system cooling fans are activated after approximately 30 seconds and begin to accelerate to operating speed.
- v Progress indicators, also referred to as checkpoints, appear on the control panel display while the system is being started. The power-on light on the control panel stops flashing and remains on, indicating that the system power is on.

**Tip:** If pressing the power button does not start the system, do the following steps to start the system by using the Advanced System Management Interface (ASMI):

- 1. Access the ASMI. For instructions, see [Accessing the ASMI without an HMC.](http://publib.boulder.ibm.com/infocenter/systems/scope/hw/topic/p7hby/connect_asmi.htm)
- 2. Start the system by using the ASMI. For instructions, see [Powering the system on and off.](http://publib.boulder.ibm.com/infocenter/systems/scope/hw/topic/p7hby/poweronoff.htm)

## **Stopping a system that is not managed by an HMC or an SDMC**

You might need to stop the system to perform another task. If your system is not managed by the Hardware Management Console (HMC) or the IBM Systems Director Management Console (SDMC), use these instructions to stop the system by using the power button or the Advanced System Management Interface (ASMI).

Before you stop the system, follow these steps:

- 1. If an Integrated xSeries Adapter (IXA) is present on the system, shut it down using IBM i options.
- 2. Ensure that all jobs are completed and end all applications.
- 3. Ensure that the operating system is stopped.

**Attention:** Failure to do so can result in the loss of data.

4. If a Virtual I/O Server (VIOS) logical partition is running, ensure that all clients are shut down or that the clients have access to their devices by using an alternate method.

The following procedure describes how to stop a system that is not managed by the HMC or the SDMC.

- 1. Log in to the system as a user with the authority to run the **shutdown** or **pwrdwnsys** (Power Down System) command.
- 2. At the command line, enter one of the following commands:
	- v If your system is running the AIX operating system, type **shutdown**.
	- If your system is running the Linux operating system, type shutdown -h now.
	- v If your system is running the IBM i operating system, type PWRDWNSYS. If your system is partitioned, use the PWRDWNSYS command to power down each of the secondary partitions. Then, use the PWRDWNSYS command to power down the primary partition.

The command stops the operating system. The system power turns off, the power-on light begins to slowly flash, and the system goes into a standby state.

3. At the Linux command line, type shutdown -h now.

The command stops the operating system. The system power turns off, the power-on light begins to slowly flash, and the system goes into a standby state.

- 4. Record the IPL type and the IPL mode from the control panel display to help you return the system to this state when the installation or replacement procedure is completed.
- 5. Set the power switches of any devices connected to the system to off.
- 6. Unplug any power cables that are attached to the peripheral devices, such as printers and expansion units.

**Important:** The system may be equipped with a second power supply. Before continuing with this procedure, ensure that all power sources to the system have been disconnected. **(L003)**

<span id="page-26-0"></span>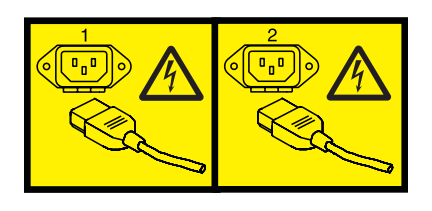

or

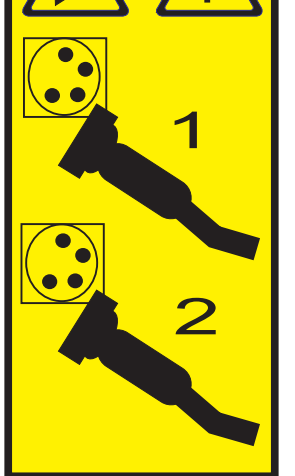

## **Initiating a delayed power off**

You can use the power button on the control panel to initiate the delayed power off (DPO) feature.

**Attention:** Using the power button on the control panel to power off the system might cause unpredictable results in the data files, and the next IPL will take longer to complete.

Some servers do not respond to the power-off sequence unless the system is in manual operating mode. If necessary, set the system operating mode to **manual** mode.

To initiate a DPO, do the following steps:

- 1. Press and hold the power button on the control panel for four seconds. After one second, a countdown time is displayed. The default countdown time is four seconds.
- 2. Continue to press and hold the power button until the countdown time reaches zero, and then release the power button. The DPO is initiated.

To cancel the DPO before it starts, release the power button before the countdown reaches zero. If the power button is depressed for less than one second, no countdown time is displayed, and the power-off function is not initiated.

#### **Related information**:

 $\Box$  [Putting the physical control panel in manual operating mode](http://publib.boulder.ibm.com/infocenter/systems/scope/hw/topic/p7hb5/cpmanualmode.htm)

## **Initiating a fast power off**

You can use the power button on the control panel to initiate the fast power off (FPO) feature.

**Attention:** Using the power button on the control panel to power off the system might cause unpredictable results in the data files, and the next IPL will take longer to complete.

<span id="page-27-0"></span>Some servers do not respond to the power-off sequence unless the system is in manual operating mode. If necessary, set the system to manual operating mode.

To initiate an FPO, do the following steps:

- 1. Press and hold the power button on the control panel for four seconds. After one second a countdown time is displayed. The default countdown time is four seconds.
- 2. Continue to press and hold the power button until the countdown time reaches zero and until after the delayed power off (DPO) is initiated. A new DPO-FPO separation count of 10 seconds is started. The separation count is used to distinguish a DPO from an FPO. During this interval, DPO progress codes are displayed, followed by the countdown time.
- 3. Continue to press and hold the power button for 10 seconds until the DPO-FPO separation count reaches zero, and then release the power button. When the FPO count expires, A100800A is displayed and the FPO is initiated. This action is equivalent to entering a function 08.

If you release the power button during the DPO-FPO separation count, the FPO is canceled, and the DPO continues.

If you continue to press the power button after the DPO-FPO separation interval has expired, or if you press and hold the power button while a DPO is in progress, the FPO countdown begins again and A1008009 is displayed.

#### **Related information**:

 $\Box$  [Putting the physical control panel in manual operating mode](http://publib.boulder.ibm.com/infocenter/systems/scope/hw/topic/p7hb5/cpmanualmode.htm)

## **Controlling the system power using the ASMI**

Use the Advanced System Management Interface (ASMI) to manually and automatically control the system power.

## <span id="page-27-1"></span>**Powering the system on and off**

View and customize various initial program load (IPL) parameters.

You can start and shut down the system in addition to setting IPL options.

To perform these operations, you must have one of the following authority levels:

- Administrator
- Authorized service provider

Several IPL options that you can set pertain to the server firmware. Firmware is an integral part of the server that is stored in *flash memory*, whose contents are preserved when the system is powered off. The firmware is code that automatically starts when the server is turned on. Its main purpose is to bring the server to a state where it is ready to operate, which means the server is ready to install or boot an operating system. Firmware also enables the handling of exception conditions in the hardware and provides extensions to the functions of the server hardware platform. You can view the server's current firmware level on the Advanced System Management Interface (ASMI) Welcome pane.

This server has a permanent firmware boot side, or P side, and a temporary firmware boot side, or T side. When updating the firmware, install new levels of firmware on the temporary side first to test the compatibility with your applications. When the new level of firmware has been approved, copy it to the permanent side.

To view and change IPL settings, perform the following steps:

- 1. On the ASMI Welcome pane, specify your user ID and password, and click **Log In**.
- 2. In the navigation area, expand **Power/Restart Control** and select **Power On/Off System**.
- 3. Set the following desired boot settings.

#### <span id="page-28-0"></span>**System boot diagnostic levels**

Select the boot diagnostic level for the next boot: fast or slow. Fast boot results in some diagnostic tests being skipped and results in shorter memory tests being run during the boot.

#### **Normal**

The service processor firmware runs diagnostic tests based on the state of the hardware. This is the default setting.

#### **Maintenance**

Maintenance mode must be selected only at the direction of your service provider. Booting the system in maintenance mode results in a long IPL time.

**Note:** On systems with the AM720\_*xxx* release of system firmware, normal and maintenance are the only system boot diagnostic levels that are available.

#### **Firmware boot side for next boot**

Select the side from which the firmware boots the next time: permanent or temporary. You can test firmware updates by booting from the temporary side before you copy the firmware updates to the permanent side.

#### **System operating mode**

Select the operating mode: manual or normal. Manual mode overrides various automatic power-on functions, such as auto-power restart, and enables the power button.

#### **Server firmware start policy**

Select the starting state for the server firmware: **Standby (User-Initiated)**, **Running (Auto-Start Always)**, or **Auto-Start (Automatic Restarts Only)**. When the server is in the server firmware standby state, logical partitions can be set up and activated.

#### **System power off policy**

Select the system power off policy. The system power off policy is a system parameter that controls the system's behavior when the last partition (or the only partition in the case of a system that is not managed by an HMC) is powered off.

#### **Default partition environment**

Select **Default** (valid only if the RB keyword is not S0), **AIX**, **IBM i**, or **Linux**.

- 4. Perform one of the following steps:
	- v Click **Save settings** to save the selected options. The power state does not change.
	- v Click **Save settings and power on/off**. All selected options are saved and the system turns on or off. The power-on option is available only if the system is powered off. The power-off option is available only if the system is powered on.
	- v Click **Save settings and continue server firmware boot** to save the selected options, and turn the server firmware on or off. This option is available only if the server firmware is in *standby* mode.

#### **Related concepts**:

["Programming vital product data" on page 37](#page-50-0)

The Advanced System Management Interface (ASMI) enables you to program the system vital product data (VPD), such as system brand, system identifiers, and system enclosure type. To access any of the VPD-related panels, your authority level must be administrator or authorized service provider.

#### **Related tasks**:

["Setting the system identifiers" on page 38](#page-51-0) Set the system-unique ID, system serial number, machine type, and machine model.

["Setting the system brand" on page 38](#page-51-0)

The system brand identifies your system using a 2-character system brand value.

#### **Setting auto-power restart**

Enable or disable the function that automatically restarts the system.

<span id="page-29-0"></span>You can set your system to automatically restart. This function is useful when power has been restored and any backup power supply has recharged after a temporary power failure or after an unexpected power-line disturbance that caused the system to shut down.

To perform this operation, your authority level must be one of the following authority levels:

- Administrator
- Authorized service provider

To use auto-power restart, the system operating mode must be set to **normal** in the power on and power off system settings.

To set the auto-power restart function, do the following steps:

- 1. On the ASMI Welcome pane, specify your user ID and password, and click **Log In**.
- 2. In the navigation area, expand **Power/Restart Control** and select **Auto Power Restart**.
- 3. Select either **Enable** or **Disable** from the selection list. By default, the state for auto-power restart is *Disable*.
- 4. Click **Save settings** to save the selected options.

When the system restarts, it returns to the state it was in at the time of the power loss. If the system is not managed by a Hardware Management Console (HMC), the system reboots the operating system. If the system is managed by an HMC, all of the partitions that were running before the power loss are reactivated.

#### **Related tasks**:

["Powering the system on and off" on page 14](#page-27-0) View and customize various initial program load (IPL) parameters.

## **Performing an immediate power off**

You can power off your system faster by using the immediate power off function. Typically, this option is used when an emergency power off is needed. The operating system is not notified before the system is powered off.

**Attention:** To avoid experiencing data loss and a longer IPL the next time the system or logical partitions are booted, shut down the operating system prior to performing an immediate power off.

To perform this operation, you must have one of the following authority levels:

- Administrator
- Authorized service provider

To perform an immediate power off, do the following steps:

- 1. On the ASMI Welcome pane, specify your user ID and password, and click **Log In**.
- 2. In the navigation area, expand **Power/Restart Control** and select **Immediate Power Off**.
- 3. Click **Continue** to perform the operation.

## **Performing a system reboot**

You can reboot your system without a complete system shutdown.

**Important:** Rebooting the system immediately shuts down all partitions.

To perform this operation, you must be one of the following authority levels:

- Administrator
- Authorized service provider

<span id="page-30-0"></span>To perform a system reboot, do the following steps:

- 1. On the ASMI Welcome pane, specify your user ID and password, and click **Log In**.
- 2. In the navigation area, expand **Power/Restart Control** and select **System Reboot**.
- 3. Click **Continue** to perform the operation.

### **Setting Wake on LAN**

Enable or disable the function that powers on a system remotely through a local area network (LAN) connection.

You can power on a system remotely through a local area network (LAN) connection. The Wake on LAN standard can be enabled for logical partition configurations as well as nonpartitioned environments.

**Note:** The Wake on LAN standard is supported on Ethernet port 0. It is not supported on Ethernet port 1.

To perform this operation, you must have one of the following authority levels:

- Administrator
- Authorized service provider

To enable or disable the Wake on LAN standard, complete the following steps:

**Note:** Ensure your system is in Normal mode in the **Power on/off system | System operating mode** option.

- 1. On the ASMI Welcome pane, specify your user ID and password, and click **Log In**.
- 2. In the navigation area, expand **Power/Restart Control** and select **Wake On LAN**.
- 3. Select either **Enable** or **Disable** from the selection list. By default, the state for the Wake on LAN standard is *Disable*.
- 4. Click **Save settings** to save the selected options.

## **ASMI authority levels**

Several authority levels are available for accessing the service processor menus by using the ASMI.

The following levels of access are supported:

#### **General user**

The menu options presented to the general user are a subset of the options available to the administrator and authorized service provider. Users with general authority can view settings in the ASMI menus. The login ID is general and the default password is general.

#### **Administrator**

The menu options presented to the administrator are a subset of the options available to the authorized service provider. Users with administrator authority can write to persistent storage, and view and change settings that affect the server's behavior. The first time a user logs into the ASMI after the server is installed, a new password must be selected. The login ID is admin and the default password is admin.

#### **Authorized service provider**

This login gives the authorized service provider access to all functions that could be used to gather additional debug information from a failing system, such as viewing persistent storage, and clearing all deconfiguration errors. There are three authorized service provider login IDs: **celogin**, **celogin1**, and **celogin2**.

v **celogin** is the primary service provider account. It is enabled by default, and it can enable or disable the other two service provider IDs (celogin1 and celogin2). The login ID is **celogin**; the password is generated dynamically and must be obtained by calling IBM technical support. **celogin** can be disabled by the **admin** user.

- <span id="page-31-0"></span>v **celogin1** and **celogin2** are disabled by default. If the IDs are enabled, a static password must be set for them. The default password for both IDs is **celogin**. The default password must be changed the first time the ID is enabled. The **admin** user can also disable and enable these login IDs.
- v To reset the password for **celogin1** or **celogin2**, the **admin** user can disable, then re-enable the ID. As soon as the ID is re-enabled, the password must be changed.
- v If enabled, **celogin**, **celogin1**, or **celogin2** can be used to reset the admin password, if necessary.

During the initial administrator and general user logins, the only menu option available is **Change Password**. In order to gain access to additional ASMI menus, you must change the administrator and general user default passwords. If you are an authorized service provider, you cannot change your password.

### **Related tasks**:

"Changing ASMI passwords"

Change the general user, administrator, and HMC access passwords.

## **ASMI login restrictions**

Learn about ASMI login restrictions, including the maximum number of user logins allowed.

Only three users can log in at the same time. For example, if three people are logged in to the ASMI and a person with a higher authority level than one of the current logged in users attempts to log in, the ASMI forces one of the lowest-privileged users to log out. In addition, if you are logged in and not active for 15 minutes, your session expires. You receive no immediate notification when your session expires. However, when you select anything on the current page, you are returned to the ASMI Welcome pane.

To see who is logged in to the ASMI, view **Current users** on the ASMI Welcome pane after you log in.

If you make five login attempts that are not valid, your user account is locked out for five minutes and none of the other accounts are affected. For example, if the administrator account is locked, the general user can still log in using the correct password. This login restriction applies to the general user, administrator, and authorized service provider IDs.

## **Related concepts**:

["ASMI authority levels" on page 17](#page-30-0) Several authority levels are available for accessing the service processor menus by using the ASMI.

## **Setting up an ASMI login profile**

Learn how to change passwords, view login audits, change the default language, and update the installed languages.

## **Changing ASMI passwords**

Change the general user, administrator, and HMC access passwords.

You can change the general user, administrator, and HMC access passwords. If you are a general user, you can change only your own password. If you are an administrator, you can change your password and the passwords for general user accounts. If you are an authorized service provider, you can change your password, the passwords for general and administrator user accounts, and the HMC access password.

Passwords can be any combination of up to 64 alphanumeric characters. The default password for the general user ID is general, and the default password for the administrator ID is admin. After your initial login to the ASMI and after the reset toggle jumpers are moved, the general user and administrator passwords must be changed.

<span id="page-32-0"></span>The HMC access password is usually set from the HMC during initial login. If you change this password using the ASMI, the change takes effect immediately.

To change a password, follow these steps:

**Note:** As a security measure, you are required to enter the current user's password into the **Current password for current user** field. This password is not the password for the user ID you want to change.

- 1. On the ASMI Welcome pane, specify your user ID and password, and click **Log In**.
- 2. In the navigation area, expand **Login Profile**.
- 3. Select **Change Password**.
- 4. Specify the required information, and click **Continue**.

### **Retrieving ASMI login audits**

You can view the login history for the ASMI to see the last 20 successful logins and the last 20 logins that failed.

To perform this operation, you must have one of the following authority levels:

- Administrator
- Authorized service provider

To retrieve login audits, follow these steps:

- 1. On the ASMI Welcome pane, specify your user ID and password, and click **Log In**.
- 2. In the navigation area, expand **Login Profile**.
- 3. Select **Retrieve Login Audits**. The right pane displays the login history.

### **Changing the default language for the ASMI**

Select the language that will be used to display the Advanced System Management Interface (ASMI) Web and teletype (tty) menus.

You can select the language that is displayed on the ASMI welcome screen prior to login and during your ASMI session if you do not choose an alternative language at the time of login. You must provide all requested input in English-language characters regardless of the language selected to view the interface.

**Note:** You can change the language for each ASMI session by selecting the desired language from the menu found on the ASMI Welcome pane prior to logging in to the ASMI.

To perform this operation, you must have one of the following authority levels:

- General
- Administrator
- Authorized service provider

To change the default language, do the following steps:

- 1. On the ASMI Welcome pane, specify your user ID and password, and click **Log In**.
- 2. In the navigation area, expand **Login Profile**.
- 3. Select **Change Default Language**.
- 4. In the right pane, select the desired default language and click **Save setting**.

#### **Updating installed languages**

Select additional languages to install on the service processor.

A maximum of five languages can be supported on the service processor at any given time. By default, English is always installed. Languages installation changes take effect when the firmware is updated.

<span id="page-33-0"></span>**Note:** You must provide all requested input in English-language characters regardless of the language selected to view the interface.

To perform this operation, you must have one of the following authority levels:

- General
- Administrator
- Authorized service provider

To update the installed language, do the following steps:

- 1. On the ASMI Welcome pane, specify your user ID and password, and click **Log In**.
- 2. In the navigation area, expand **Login Profile**.
- 3. Select **Update Installed Languages**.
- 4. In the right pane, select the desired languages and click **Save setting**.

## **Managing your server using the ASMI**

Many tasks can be performed using the ASMI if you have successfully logged in with the requisite authority level.

The service processor and the ASMI are standard on all Power Systems servers.

#### **Related concepts**:

["ASMI authority levels" on page 17](#page-30-0) Several authority levels are available for accessing the service processor menus by using the ASMI.

## **Viewing system information**

View vital product data (VPD), persistent storage, system power control network (SPCN) trace data, and progress indicator data.

**Important:** Clicking **Back** in the browser might display outdated data. To display the most up-to-date data, select the desired item from the navigation pane.

#### **Viewing vital product data**

View selected or all the manufacturer's vital product data (VPD), such as serial numbers and part numbers.

You can view manufacturer's vital product data (VPD) stored from the system boot prior to the one in progress now.

To perform this operation, you must have one of the following authority levels:

- General
- Administrator
- Authorized service provider

To view the VPD, complete the following steps:

- 1. On the ASMI Welcome pane, specify your user ID and password, and click **Log In**.
- 2. In the navigation area, expand **System Information** and select **Vital Product Data**.
- 3. A list of field replaceable units (FRUs) that exist on the system and their descriptions are displayed. Select a single FRU or multiple FRUs from this list that you would like to view.
- 4. Click **Display Details** to display the details for selected FRUs, or click **Display all details** to display details for all VPD entries.

## <span id="page-34-0"></span>**Viewing persistent storage**

Learn how to display the contents of the registry.

You can gather additional debug information from a failing system by viewing the contents of the registry. The term *registry key* can refer to either the key part of a registry entry or the entire registry entry, depending on the context. The registry key hierarchy and the contents of any key can be viewed in both ASCII and hexadecimal formats.

Each registry entry is identified by a two-part key. The first part is the component name, and the second part is the name of the key. For example, the TerminalSize key of the esw\_menu component is identified as *menu/TerminalSize*. Each registry key also has a value, which is up to 255 bytes of binary data.

To view persistent storage, your authority level must be authorized service provider.

To view the component names of the contents of the registry, do the following steps:

- 1. On the ASMI Welcome pane, specify your user ID and password, and click **Log In**.
- 2. In the navigation area, expand **System Information** and select **Persistent Storage**.
- 3. Click the component names to view a list of registry entries.
- 4. Click the desired registry entry to view the contents of a registry entry.

## **Viewing SPCN trace**

View system power control network (SPCN) trace data that was dumped from the processor subsystem or server drawer.

You can dump the system power control network (SPCN) trace data from the processor subsystem, or server drawer, to gather additional debug information. Producing a trace may take an extended period of time based on your system type and configuration. This delay is due to the amount of time the system requires to query the data.

**Important:** Due to the amount of time required to produce a trace, select this option only if it is recommended by an authorized service provider.

To perform this operation, you must have one of the following authority levels:

- Administrator
- Authorized service provider

To view this trace data, do the following steps:

- 1. On the ASMI Welcome pane, specify your user ID and password, and click **Log In**.
- 2. In the navigation area, expand **System Information** and select **Power Control Network Trace**. Trace data is displayed as single continuous data in two columns.
- 3. View the raw binary data in the left column and an ASCII translation in the right column.

## **Viewing progress indicator from previous boot**

Learn how to display the boot progress indicator from the previous system boot. You can view the progress indicator that displayed in the control panel during the previous failed boot.

During a successful boot, the previous progress indicator is cleared. If this option is selected after a successful boot, nothing is displayed.

To perform this operation, you must have one of the following authority levels:

- General
- Administrator
- Authorized service provider

<span id="page-35-0"></span>The progress indicator information is stored in nonvolatile memory. If the system is powered off using the power-on button on the control panel, this information is retained. If the ac power is disconnected from the system, this information is lost.

To view the progress indicator from the previous boot, do the following steps:

- 1. On the ASMI Welcome pane, specify your user ID and password, and click **Log In**.
- 2. In the navigation area, expand **System Information**.
- 3. Select **Previous Boot Progress Indicator**. The results are displayed in the right pane.

## **Viewing progress indicator history**

You can view progress codes that appeared in the control panel display during the last boot. The codes display in reverse chronological order.

To perform this operation, you must have one of the following authority levels:

- General
- Administrator
- Authorized service provider

To view the progress indicator history, perform the following task:

- 1. On the ASMI Welcome pane, specify your user ID and password, and click **Log In**.
- 2. In the navigation area, expand **System Information**.
- 3. Select **Progress Indicator History**.
- 4. Select the desired progress indicator to view additional details and click **Show Details**. The progress indicator codes are listed from top (latest) to bottom (earliest).

### **Viewing real-time progress indicator**

You can view the progress and error codes that currently display on the control panel. Viewing progress and error codes is useful when diagnosing boot-related problems.

To perform this operation, you must have one of the following authority levels:

- General
- Administrator
- Authorized service provider

To view the progress indicator, perform the following task:

- 1. On the ASMI Welcome pane, specify your user ID and password, and click **Log In**.
- 2. In the navigation area, expand **System Information**.
- 3. Select **Real-time Progress Indicator** to display a small box that contains the current progress and error codes. If no value is currently on the control panel, the small box is displayed but remains empty.

#### **Viewing memory data**

If your next level of support suspects a conflict with original equipment manufacturer (OEM) dual inline memory modules (DIMMs), support might request that you perform this procedure.

To view memory data, complete the following steps:

- 1. On the ASMI Welcome pane, specify your user ID and password, and click **Log In**.
- 2. In the navigation area, expand **System Information**.
- 3. Select the **Memory serial presence detect data** option to view general information about the OEM DIMMs that are installed in the system. A report is shown. Your next level of support can interpret the results.
# **Viewing firmware maintenance history**

You can view the firmware maintenance history.

To perform this operation, you must have one of the following authority levels:

- Administrator
- Authorized service provider

To view the firmware maintenance history, perform the following steps:

- 1. On the ASMI Welcome pane, specify your user ID and password, and click **Log In**.
- 2. In the navigation area, expand **System Information**.
- 3. Select **Firmware Maintenance History** to display the firmware history.

# **Changing system configuration**

View and perform custom system configurations, such as enabling PCI (Peripheral Component Interconnect) error injection policies, viewing system identification information, and changing memory configuration.

# **Changing system name**

You can change the name that is used to identify the system. This name helps your operations team (for example, your system administrator, network administrator, or authorized service provider) to more quickly identify the location, configuration, and history of your server.

To perform this operation, you must be one of the following authority levels:

- Administrator
- Authorized service provider

The system name is initialized to the 31-character value Server-tttt-mmm-SNooooooo, where the substitution characters have the following meaning:

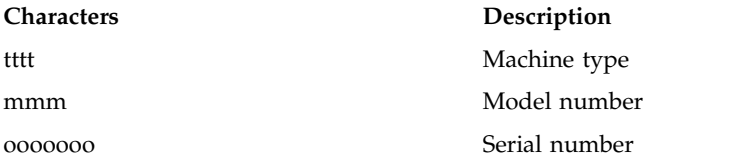

The system name can be changed to any valid ASCII string. It does not have to follow the initialized format.

To change the system name, do the following steps:

- 1. In the navigation area, expand **System Configuration**.
- 2. Select **System Name**.
- 3. Enter the desired system name using the previous naming convention.
- 4. Click **Save settings** to update the system name to the new value.

The new system name is displayed in the status frame, the area where the logout button is located. If another method, such as the HMC, is used to change the system name, the status frame does not reflect the change.

# **Configuring I/O enclosures**

View and change various I/O enclosure attributes.

After the server firmware has reached the *standby* state, you can configure I/O enclosure attributes as follows:

- v List the status, location code, rack address, unit address, power control network identifier, and the machine type and model of each enclosure in the system.
- v Change the identification indicator state on each enclosure to *identify* or *off*.
- v Update the power control network identifier, enclosure serial number, and the machine type and model of each enclosure.
- v Change the identification indicator state of the SPCN firmware in a enclosure to *Enable* or *Disable*.
- v Remove rack and unit addresses for all inactive enclosures in the system.

To perform this operation, you must be one of the following authority levels:

- Administrator
- Authorized service provider

To configure I/O enclosures, do the following steps:

- 1. On the ASMI Welcome pane, specify your user ID and password, and click **Log In**.
- 2. In the navigation area, expand **System Configuration** and select **Configure I/O Enclosures**.
- 3. Select the enclosure and the desired operation. If you select **Change settings**, click **Save setting** to complete the operation.

# **Changing the time of day**

You can display and change the current date and time on your system. The time is stored as UTC (Coordinated Universal Time).

To perform this operation, you must have one of the following authority levels:

- Administrator
- Authorized service provider

**Note:** You can change the time of day only when the system is powered off.

To change the time of day, do the following steps:

- 1. On the ASMI Welcome pane, specify your user ID and password, and click **Log In**.
- 2. In the navigation area, expand **System Configuration**.
- 3. Select **Time of Day**. If the system is powered off, the right pane displays a form that shows the current date (day, month, and year) and time (hours, minutes, and seconds).
- 4. Change either the date value or the time value or both, and click **Save settings**.

# **Changing the PCI error policy**

Change the PCI error injection policy that forces errors to be injected to PCI cards.

You can enable or disable the injection of errors on the PCI bus. For example, independent software vendors who develop device drivers can inject errors to test the error handling code in the device driver.

To perform this operation, you must have one of the following authority levels:

- Administrator
- Authorized service provider

**Note:** To inject errors, you must have special hardware in addition to having advanced PCI bus knowledge.

To enable or disable the PCI error injection policy, do the following steps:

- 1. On the ASMI Welcome pane, specify your user ID and password, and click **Log In**.
- 2. In the navigation area, expand **System Configuration**.
- 3. Select **PCI Error Injection Policy**.
- 4. In the right pane, select **Enabled** or **Disabled**.
- 5. Click **Save settings**.

# **Configuring monitoring**

Configure the server firmware and HMC monitoring.

To configure monitoring, your authority level must be an authorized service provider.

Monitoring is accomplished by periodic samplings called *heartbeats*, which can detect an HMC or server firmware connection failure.

To configure monitoring, do the following steps:

- 1. On the ASMI Welcome pane, specify your user ID and password, and click **Log In**.
- 2. In the navigation area, expand **System Configuration**.
- 3. Select **Monitoring**.
- 4. Select **Enabled** or **Disabled** for the server firmware and HMC. All connection monitoring fields are enabled by default.
- 5. Click **Save settings**. Monitoring does not take effect until the next time the operating system is started.

# **Changing the interposer plug count**

View and change the multiple chip module (MCM) interposer plug count.

You can track the number of times that a multiple chip module (MCM) has been replaced or reseated on a given interposer. This interposer plug count provides you with information needed to prevent field problems due to damaged or overused interposers. You can use the ASMI to view and alter the interposer plug count for all MCMs in the system. Whenever a service action is performed on a system that requires the replacement or reseating of an MCM, service personnel are responsible for updating the plug count for that interposer.

**Note:** The **Interposer Plug Count** option is supported only on certain system types and models. If your server does not support this option and you select this option from the menu, the firmware returns a message indicating that this option is not applicable to your system.

To perform this operation, your authority level must be authorized service provider.

To view and modify the interposer plug count, do the following steps:

- 1. On the ASMI Welcome pane, specify your user ID and password, and click **Log In**.
- 2. In the navigation area, expand **System Configuration**.
- 3. Select **Interposer Plug Count**. The current plug count is displayed in the text edit field for each MCM interposer. Each interposer is identified by location code.
- 4. Type a new value into the text field to change the plug count.
- 5. Click **Save settings**. A report page displays the new value.

# **Changing the number of HSL OptiConnect connections**

If you are using the IBM i operating system, you can view and change the maximum number of high-speed link (HSL) OptiConnect connections allowed for your system.

To perform this operation, you must have one of the following authority levels:

- Administrator
- Authorized service provider

To change the number of HSL OptiConnect connections, do the following steps:

- 1. On the ASMI Welcome pane, specify your user ID and password, and click **Log In**.
- 2. In the navigation area, expand **System Configuration**.
- 3. Click **HSL OptiConnect connections**.
- 4. Type a new value into the **Custom** field, or to permit the system to automatically determine the maximum number of HSL OptiConnect connections allowed for the system, and select **Automatic**.
- 5. Click **Save settings**.

### **Changing the memory allocation**

Increase the amount of Peripheral Component Interconnect (PCI) memory space allocated to specified PCI slots.

You can increase the amount of I/O adapter memory for specified PCI slots. When the **I/O Adapter Enlarged Capacity** option is enabled, specific PCI slots receive the largest memory-mapped address spaces that are available.

To perform this operation, you must have one of the following authority levels:

- Administrator
- Authorized service provider

To enable or disable I/O adapter memory allocation, do the following steps:

- 1. On the ASMI Welcome pane, specify your user ID and password, and click **Log In**.
- 2. In the navigation area, expand **System Configuration**.
- 3. Select **I/O Adapter Enlarged Capacity**.
- 4. In the right pane, select **Enabled** or **Disabled**.
- 5. Click **Save settings**.

# **Removing HMC connection data**

Display and remove disconnected HMC data.

By default, HMC connection data expires on the managed system after 14 days of disconnection from the HMC. If you want to perform a task that requires all HMCs to be disconnected from the managed system, you can remove the HMC connection data prior to the 14-day period.

To disconnect an HMC, your authority level must be an authorized service provider.

To disconnect an HMC, do the following steps:

- 1. On the ASMI Welcome pane, specify your user ID and password, and click **Log In**.
- 2. In the navigation area, expand **System Configuration**.
- 3. Select **Hardware Management Consoles**.
- 4. Select the desired HMC.
- 5. Click **Remove connection**.

# **Configuring virtual I/O connections**

This setting is used to enable or disable all virtual input/output connectivity between partitions. If this setting is disabled, only virtual tty sessions to the hardware management console are allowed.

# **Configuring selective memory mirroring**

The selective memory mirroring function enhances the system memory that is used by the hypervisor.

To perform this operation, you must have one of the following authority levels:

- Administrator
- Authorized service provider

The selective memory mirroring function is disabled by default. The selective memory mirroring function mirrors critical hypervisor data structures. The dual inline memory modules (DIMMs) on a memory controller must be the same size to enable the selective memory mirroring function.

To configure the selective memory mirroring function, complete the following steps:

- 1. On the ASMI Welcome pane, specify your user ID and password, and click **Log In**.
- 2. In the navigation area, expand **System Configuration**.
- 3. Click **Selective Memory Mirroring**.

For the changes to take effect, the managed system must be powered off and then powered on. A normal IPL is sufficient; the ASMI system reboot option is not required. You need not remove the ac power cable.

### **Configuring the acoustic mode control**

The acoustic mode control function increases the fan speed to provide additional cooling for solid-state drives (SSDs).

To perform this operation, you must have one of the following authority levels:

- Administrator
- Authorized service provider

The acoustic mode control function is enabled by default. You must disable the acoustic mode control function if the SSD feature code 1890 or 1909 is installed on the system.

To configure the acoustic mode control, complete the following steps:

- 1. On the ASMI Welcome pane, specify your user ID and password, and click **Log In**.
- 2. In the navigation area, expand **System Configuration**.
- 3. Click **Acoustic Mode Control**.

# **Configuring Ethernet settings**

You can configure system firmware settings that enable you to restrict virtual input/output (I/O) connectivity between partitions, control the number of virtual Ethernet switches allocated by the firmware, and control when to run the floating-point unit computation test.

#### **Managing virtual I/O connectivity:**

Use the Advanced System Management Interface (ASMI) to set the policy for virtual input/output connectivity.

Specifying this configuration setting enables you to control virtual I/O activity between partitions. The policy is set to enabled by default, which allows all virtual I/O connectivity between partitions. If this setting is disabled, only virtual terminal type (tty) sessions to the Hardware Management Console (HMC) are allowed.

**Important:** Before you change the policy setting, turn off the system. Your authority level must be an authorized service provider.

To set the policy for virtual I/O connections, complete the following steps:

- 1. On the ASMI Welcome pane, specify your user ID and password, and click **Log in**.
- 2. In the navigation area, expand **System Configuration** and click **Virtual I/O Connections**.
- 3. Select either **Enable** or **Disable** to change the setting.
- 4. Click **Save Settings**.

### **Configuration details for virtual Ethernet switches:**

You can set a configuration value that enables you to specify the number of virtual Ethernet switches that can be allocated by the system server firmware.

This value is set to 0 by default. A value of 0 enables the HMC to control the number of virtual Ethernet switches allocated by the system server firmware. You can change this value to specify up to 16 allowable virtual switches.

The default value is generally used for most configurations. However, in a more complex environment where you might want the system server firmware to create a larger number of virtual Ethernet switches during platform power-on, you can set this number higher and override the HMC's control.

After setting this value, when a virtual Ethernet adapter is created using the HMC, the adapter will be connected to a particular virtual switch depending on the virtual slot number chosen during creation. The adapter's virtual slot number will be divided by the number of virtual Ethernet switches, and the remainder of this division operation will be used to determine with which switch the adapter will be associated. Each virtual Ethernet adapter will be able to communicate only with other virtual Ethernet adapters on the same virtual switch.

### **Setting the maximum number of virtual Ethernet switches:**

Control the number of virtual Ethernet switches allocated by the system server firmware.

**Important:** Before you change the value for the number of virtual Ethernet switches, power off the system.

To configure the value for virtual Ethernet switches, complete the following steps:

- 1. On the ASMI Welcome pane, specify your user ID and password, and click **Log in**.
- 2. In the navigation area, expand **System Configuration**, and click **Virtual Ethernet Switches**.
- 3. Enter a value for the **Number of Virtual Ethernet Switches**. The value can be a whole number 0 16.
- 4. Click **Save Settings** to save the configuration.

For example, if you set the number of virtual Ethernet switches to 3, virtual Ethernet adapters in virtual slots 3, 6, and 9 are assigned to the same switch. A virtual Ethernet adapter in virtual slot 4 would be assigned to another switch, and would not be able to communicate with the adapters in slots 3, 6, and 9.

#### **Related concepts**:

"Configuration details for virtual Ethernet switches"

You can set a configuration value that enables you to specify the number of virtual Ethernet switches that can be allocated by the system server firmware.

# **Running the floating-point test**

With the configuration setting, you can control when you want to run the floating-point unit computation test. You can set it to run immediately or to run at various times.

To perform this operation, you must have one of the following authority levels:

• Administrator

• Authorized service provider

To specify when to run this test, complete the following steps:

- 1. On the ASMI Welcome pane, specify your user ID and password, and click **Log in**.
- 2. In the navigation area, expand **System Configuration**, and click **Floating point unit computation test**.
- 3. In the right pane, select the setting that you want, and then click **Save Settings** or **Run the test immediately**.

### **Setting the security mode for service processor**

You can use the Advanced System Management Interface (ASMI) to set or display the security modes at which the service processor runs.

The security mode can be set from ASMI only if the system is not managed by an Hardware Management Console (HMC). For the HMC managed systems, the ASMI security mode displays the read-only value, which is the current security setting of the service processor.

To perform this operation, you must have one of the following authority levels:

- Administrator
- Authorized service provider

To set the security mode, complete the following steps:

**Note:** The following procedure only applies to the following systems running on specific HMC versions.

For systems running on HMC version 7.30:

- IBM Power<sup>®</sup> 710 Express and IBM Power 730 Express (8231-E2B)
- IBM Power 720 Express (8202-E4B)
- IBM Power 740 Express (8205-E6B)
- IBM Power 750 (8233-E8B)
- IBM Power 755 (8236-E8C)
- IBM Power 770 (9117-MMB)
- IBM Power 780 (9179-MHB)

For systems running on HMC version 7.40:

- $\cdot$  IBM Power 710 Express (8231-E1C)
- $\cdot$  IBM Power 720 Express (8202-E4C)
- IBM Power 730 Express (8231-E2C)
- $\cdot$  IBM Power 740 Express (8205-E6C)

For systems running on HMC version 7.60:

- IBM Power 770 (9117-MMD)
- IBM Power 780 (9179-MHD)
- IBM Power ESE (8412-EAD)
- IBM Power 795 (9119-FHB)
- 1. On the ASMI Welcome pane, specify your user ID and password, and click **Log In**.
- 2. In the navigation area, expand **System Configuration** > **Security Configuration**.
- 3. Select one of the following security mode and click **Save settings** to update the security mode of the service processor.

#### **DEFAULT:**

This mode enables interoperability with HMC having no TLS support while providing a high

security level. Choose this mode when the HMC has no TLS support and the CIM client and browsers are capable of communication over TLSv1.2 (Currently it is only Microsoft Internet Explorer 8.0 or later). SSLv3 is enabled only on the service processor communication interface with the HMC.

#### **ENABLED:**

This mode provides a basic security level and is suitable for interoperability with the HMC, CIM client, and browsers that do not support TLS. SSLv3 is enabled on all service processor communication interfaces.

#### **DISABLED:**

This mode uses TLSv1.2 to provide a very high security level. Choose this mode when the HMC, CIM client, and browsers are all capable of communications over TLSv1.2 (Currently it is only Microsoft Internet Explorer 8.0 or later). SSLv3 is disabled on all service processor communication interfaces.

#### **Notes:**

- v Changing the SSL security mode is only allowed on the primary service processor.
- v A successful update of the security mode causes the ASMI connection to be reset and the browser may not be able to confirm the successful completion of operation. Reload the menu after 5 - 10 seconds to verify that the security mode has been changed.

**Note:** The following procedure only applies to the following systems running on specific HMC versions.

For systems running on HMC version 7.31 or later:

- IBM Power 775 Supercomputer (9125-F2C)
- 1. On the ASMI Welcome pane, specify your user ID and password, and click **Log In**.
- 2. In the navigation area, expand **System Configuration** > **Security Configuration**.
- 3. Select one of the following security mode and click **Save settings** to update the security mode of the service processor.

#### **DEFAULT:**

This mode provides interoperability for various interfaces along with security. It allows SSLv3 and higher for the HMC interface, TLSv1.0 or higher for the ASMI, and TLSv1.2 for CIM client. This mode allows a connection from an HMC that does not support TLS.

#### **ENABLED:**

This mode provides a basic security level and is suitable for interoperability with the HMC, CIM client, and browsers that do not support TLS. SSLv3 is enabled on all service processor communication interfaces.

#### **DISABLED:**

This mode provides a high security level by disabling SSLv3 on all service processor communication interfaces. This mode uses TLSv1.2 for the HMC and CIM interface and TLSv1.0 or higher for the ASMI to provide a high security level.

#### **Notes:**

- v Changing the SSL security mode is only allowed on the primary service processor.
- v A successful update of the security mode causes the ASMI connection to be reset and the browser may not be able to confirm the successful completion of operation. Reload the menu after 5 - 10 seconds to verify that the security mode has been changed.

**Note:** The following procedure only applies to the following systems running on specific HMC versions.

For systems running on HMC version 7.70 or later:

v IBM Power 720 Express (8202-E4B, 8202-E4C, and 8202-E4D)

- IBM Power 740 Express (8205-E6B, 8205-E6C, and 8205-E6D)
- v IBM Power 710 Express (8231-E1C, 8231-E1D, and 8268-E1D)
- v IBM Power 730 Express (8231-E2B, 8231-E2C, and 8231-E2D)
- IBM Power 750 (8408-E8D)
- IBM Power 760 (9109-RMD)
- IBM Power 770 (9117-MMC)
- IBM Power 780 (9179-MHC)

For systems running on HMC version 7.80 or later:

- IBM Power 770 (9117-MMB and 9117-MMD)
- IBM Power 780 (9179-MHB and 9179-MHD)
- IBM Power ESE (8412-EAD)
- IBM Power 795 (9119-FHB)
- 1. On the ASMI Welcome pane, specify your user ID and password, and click **Log In**.
- 2. In the navigation area, expand **System Configuration** > **Security Configuration**.
- 3. Select one of the following security mode and click **Save settings** to update the security mode of the service processor.

#### **LEGACY:**

Supports the connectivity of the service processor with the earlier clients or connecting by using any security mode. SSLv3 is enabled on all service processor communication interfaces.

**Note:** This is the default security mode.

#### **NIST\_COMPACT:**

Allows the service processor to run in the highest security mode. This setting may not allow some earlier clients to connect with the service processor. This mode enables interoperability with HMC having no TLS support while providing a high security level. Choose this mode when the HMC has no TLS support and the CIM client and browsers are capable of communication over TLSv1.2 (Currently it is only Microsoft Internet Explorer 8.0 or later). SSLv3 is enabled only on the service processor communication interface with the HMC.

#### **NIST\_SP800\_131A:**

This setting provides the security strength in compliance with NIST SP800-131A recommendations. This mode uses TLSv1.2 to provide a very high security level. Choose this mode when the HMC, CIM client, and browsers are all capable of communications over TLSv1.2 (Currently it is only Microsoft Internet Explorer 8.0 or later). SSLv3 is disabled on all service processor communication interfaces.

**Note:** Use this option when:

- There is no HMC managing this service processor.
- The HMC managing the service processor does not have NIST support. When a NIST-capable HMC is managing the service processor, this security mode setting is taken from the HMC. The current security mode configuration may be lost when a NIST-capable HMC connects to the HMC.

**Note:** A successful update of the security mode causes the ASMI connection to be reset and the browser may not be able to confirm the successful completion of operation. Reload the menu after 5 - 10 seconds to verify that the security mode has been changed.

#### **Unconfiguring hardware**

Set deconfiguration policies, change processor configuration, change memory configuration, view unconfigured resources, and clear all deconfiguration errors.

### **Setting deconfiguration policies:**

Set various processor and memory configuration and deconfiguration policies.

You can set various policies to unconfigure processors and memory in certain situations. You can enable policies that unconfigure the processor when failures occur, such as a predictive failure (for example, correctable errors generated by a processor exceeding the threshold) or a functional failure. You can also enable the firmware to power off a processing unit (also called a node) for concurrent maintenance when any of the resources in that node are unconfigured.

The field core override value can also be set.

To set the deconfiguration policies or the field core override value, you must have one of the following authority levels. Any user can view the deconfiguration policies.

- Administrator
- Authorized service provider

To set deconfiguration policies or the field core override value, complete the following steps:

- 1. On the ASMI Welcome pane, specify your user ID and password, and click **Log In**.
- 2. In the navigation area, expand **System Configuration** > **Hardware Deconfiguration**.
- 3. Select **Deconfiguration Policies**.
- 4. In the right pane, select **Enabled** or **Disabled** for each policy.
- 5. Click **Save settings**.

#### **Field core override function overview:**

The factory uses the field core override function to reduce the number of processor cores when feature code 2319, Factory deconfiguration of one core, is ordered with a new system.

On specified Power System servers, the field core override function is available on the Advanced System Management Interface (ASMI). The feature code must be ordered when a new system is ordered, and it cannot be ordered as a miscellaneous equipment specification (MES) after a system is installed. The feature code instructs the factory to reduce the number of active processor cores in the system to reduce software licensing costs. Each feature code 2319 that is ordered reduces the number of processor cores by one.

The field core override function indicates the number of cores that are active in the system. With the field core override function, you can increase or decrease the number of active processor cores in the system. The system firmware sets the number of active processor cores to the entered value. The value takes effect during the next system boot operation. The field core override value can be changed only when the system is powered off.

You must use this function to increase the number of active processor cores due to increased workload on the system. For example, consider a system that has eight active processor cores. When the system was ordered, six feature codes were ordered, which reduced the number of active cores to two. If the workload on the system increased and you wanted to activate two additional cores for a total of four active cores, you would set the field core override value to 4. The new value would go into effect during the next system boot operation. The allocation of processors to logical partitions must be reviewed after the system boot operation.

If several processor cores are configured, the system continues to run with a single core and the core is unconfigured at run time due to the recovered error threshold being exceeded or due to an unrecoverable machine check. The field core override function affects the number of cores when the system is powered on. If a runtime error occurs on a processor core, the field core override function does not affect the

remaining cores on the system. On the next boot operation, after a runtime error on a processor core, the system unconfigures the core and uses spare cores that are not activated with the field core override value in the previous boot operation.

**Note:** When processor cores are added by using the field core override function, you must process an order for MES to maintain the system records.

If the vital product data (VPD) card and the service processor are replaced, the field core override value must be reentered. After adding a processor card, you must set the field core override value to the number of configured cores and ensure that the number of software licenses on the resulting system is in compliance with the software terms and conditions.

In the processor deconfiguration function on the ASMI, cores that are unconfigured by the field core override function are displayed as system deconfigured, and the error type is displayed as By Association. If a processor core fails and if a processor core is unconfigured by the system, the error type is displayed as Fatal or Predictive, and the error type is not displayed as By Association.

#### *Setting the field core override value:*

The factory reduces the number of processor cores when feature code 2319, Factory deconfiguration of one core, is ordered with a new system and when the field core override value is set.

To perform this operation, you must have one of the following authority levels:

- Administrator
- Authorized service provider

To set a field core override value, complete the following steps:

- 1. Ensure the system is powered off.
- 2. On the ASMI Welcome pane, specify your user ID and password, and click **Log In**.
- 3. In the navigation area, expand **System Configuration** > **Hardware Deconfiguration**.
- 4. Click **Field Core Override**.
- 5. Enter the total processor quantity that should be configured. The number should be between 1 and the total number of processor cores in the system.
- 6. Click **Save settings**.

*Determining why processor cores were unconfigured:*

The processor cores might be unconfigured because the field core override function was ordered, and not because of a hardware failure.

To verify the reason for processor deconfiguration, complete the following steps:

- 1. On the ASMI Welcome pane, specify your user ID and password, and click **Log In**.
- 2. In the navigation area, expand **System Service Aids** > **Error/Event Logs and System Service Aids** and **Deconfiguration Records**.
- 3. View the processor-related error log entries. If no processor-related error log entries are not found, the processor cores were unconfigured because the field core override function was ordered.

**Note:** When the system is powered off and the service processor is in standby mode, access the ASMI, and click **System Configuration** > **Hardware Deconfiguration** > **Field Core Override**, to see the total number of field core override cores in the system that will be powered on. This option is not available at run time.

*Examples: The reason processor cores were unconfigured:*

The examples shows the reason for processor deconfiguration.

### **Example 1: The field core override function is enabled and there are no processor errors in standby mode**

The following table shows the example field core override value during the standby mode.

*Table 5. Field core override value*

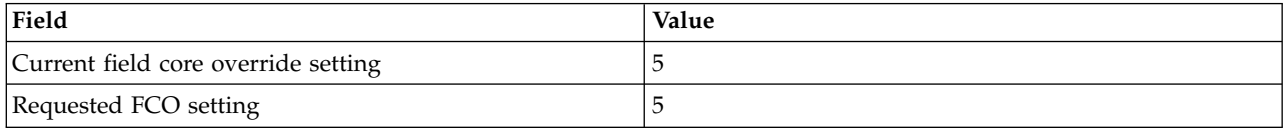

**Note:** The FCO value must be in the range 1 - 8.

The empty processor deconfiguration records in the **System Service Aids** > **Deconfiguration Records** window display the processors that are unconfigured only by the field core override function.

The following table shows an example of processor cores that are configured by the field core override function. The processors do not have hardware errors.

| Processing units: 0 |                          |                  |            |                 |  |  |  |
|---------------------|--------------------------|------------------|------------|-----------------|--|--|--|
| Processor<br>ID     | Location code            | <b>State</b>     | Error type | Change settings |  |  |  |
|                     | U78AA.001.WZSG334-P1-C11 | Configured       | None $(0)$ | Configured      |  |  |  |
|                     | U78AA.001.WZSG334-P1-C11 | Configured       | None $(0)$ | Configured      |  |  |  |
| $\overline{2}$      | U78AA.001.WZSG334-P1-C11 | Configured       | None $(0)$ | Configured      |  |  |  |
| 3                   | U78AA.001.WZSG334-P1-C11 | Configured       | None $(0)$ | Configured      |  |  |  |
| 4                   | U78AA.001.WZSG334-P1-C11 | Configured       | None $(0)$ | Configured      |  |  |  |
| 5                   | U78AA.001.WZSG334-P1-C11 | FCO-deconfigured | None $(0)$ | Not Applicable  |  |  |  |
| 6                   | U78AA.001.WZSG334-P1-C11 | FCO-deconfigured | None $(0)$ | Not Applicable  |  |  |  |
| $\overline{7}$      | U78AA.001.WZSG334-P1-C11 | FCO-deconfigured | None $(0)$ | Not Applicable  |  |  |  |

*Table 6. Processor deconfiguration*

#### **Example 2: The field core override function is enabled and there are no processor errors at run time**

The following table shows an example where resources are guarded because of processor errors. Note the system reference codes (SRCs).

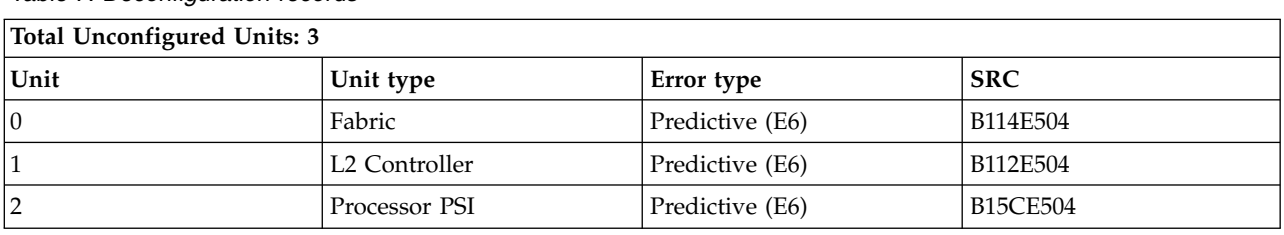

*Table 7. Deconfiguration records*

The following table indicates that the processor cores are unconfigured because of the hardware errors at run time after the field core override function is activated at initial program load (IPL).

*Table 8. Processor deconfiguration*

| Processing Units: 0 |                          |                     |            |                 |  |  |  |
|---------------------|--------------------------|---------------------|------------|-----------------|--|--|--|
| Processor<br>ID     | Location code            | <b>State</b>        | Error type | Change settings |  |  |  |
| I٥                  | U78AA.001.WZSG334-P1-C11 | System-deconfigured | None (EF)  | Deconfigured    |  |  |  |
| 1                   | U78AA.001.WZSG334-P1-C11 | System-deconfigured | None (EF)  | Deconfigured    |  |  |  |
| $\overline{2}$      | U78AA.001.WZSG334-P1-C11 | System-deconfigured | None (EF)  | Deconfigured    |  |  |  |
| 3                   | U78AA.001.WZSG334-P1-C11 | Configured          | None $(0)$ | Configured      |  |  |  |
| $\overline{4}$      | U78AA.001.WZSG334-P1-C11 | Configured          | None $(0)$ | Configured      |  |  |  |
| 5                   | U78AA.001.WZSG334-P1-C11 | FCO-deconfigured    | None $(0)$ | Not Applicable  |  |  |  |
| 16                  | U78AA.001.WZSG334-P1-C11 | FCO-deconfigured    | None $(0)$ | Not Applicable  |  |  |  |
| 7                   | U78AA.001.WZSG334-P1-C11 | FCO-deconfigured    | None $(0)$ | Not Applicable  |  |  |  |

### **Notes:**

- v Processor IDs, 0, 1, and 2 show system-deconfigured because of the fault on the processor cores.
- v Error type, None (EF) indicates a fault on the core.

#### **Changing the processor configuration:**

Learn how to display data and change the state for each processor.

All processor failures that stop the system, even if intermittent, are reported to the authorized service provider as a diagnostic call out for service repair. To prevent the recurrence of intermittent problems and improve the availability of the system until a scheduled maintenance window, processors with a failure history are marked *deconfigured* to prevent them from being configured on subsequent boots.

A processor is marked *deconfigured* under the following circumstances:

- v A processor fails a built-in self-test or power-on self-test testing during boot (as determined by the service processor).
- v A processor causes a machine check or check stop during run time, and the failure can be isolated specifically to that processor (as determined by the processor run-time diagnostics in the service processor firmware).
- v A processor reaches a threshold of recovered failures that results in a predictive call to service (as determined by the processor run-time diagnostics in the service processor firmware).
- v You ordered feature code 2319, Factory deconfiguration, of one core to reduce the number of configured processor cores in the system.

During system start time, the service processor does not configure processors that are marked *deconfigured*. The deconfigured processors are omitted from the hardware configuration. The processor remains offline for subsequent reboots until it is replaced or the deconfiguration policy is disabled. The deconfiguration policy also provides the user with the option of manually deconfiguring a processor or re-enabling a previously manually deconfigured processor. This state is displayed as *deconfigured by user*.

To perform this operation, you must have one of the following authority levels:

- Administrator
- Authorized service provider

**Note:** The state of the processor can be changed only if the system is powered off. At run time, users can view but not change the state of each processor. If the deconfiguration policy is disabled, the states of the processors cannot be changed.

To view or change the processor configuration, do the following steps:

- 1. On the ASMI Welcome pane, specify your user ID and password, and click **Log In**.
- 2. In the navigation area, expand **System Configuration** > **Hardware Deconfiguration**.
- 3. Select **Processor Deconfiguration**.
- 4. In the right pane, select a node from the list of nodes displayed.
- 5. Click **Continue** to change the state of each processor to configured, or deconfigured if it is not already deconfigured by the system.
- 6. Reboot the system for the changes to take effect.

### **Changing the memory configuration:**

Display data for each memory unit and bank. You can change the state of each bank.

Each memory bank contains two DIMMs (dual inline memory module). If the firmware detects a failure, or predictive failure, of a DIMM, it deconfigures the DIMM with the failure, as well as the other DIMM, in the memory bank. If memory DIMMs are being monitored for errors, each memory bank will be in one of the following states:

- Configured by system (cs)
- Manually configured (mc)
- Deconfigured by system (ds)
- Manually deconfigured (md)

With the ASMI, you can change the state of the memory bank from *cs* to *md*, from *mc* to *md*, and from *md* to *mc* for one or more DIMMs. If one DIMM is deconfigured, the other DIMM in the memory bank automatically becomes deconfigured.

**Note:** You can change the state of the memory bank only if the deconfiguration policy is enabled for the memory domain. If this policy is not enabled and you try to change the state, an error message is displayed.

The error type is the cause of memory deconfiguration and applies to the bank in the *ds* state. The error type is displayed only when the bank is in the *ds* state.

To perform this operation, you must have one of the following authority levels:

- Administrator
- Authorized service provider

To view or change the memory configuration, do the following steps:

- 1. On the ASMI Welcome pane, specify your user ID and password, and click **Log In**.
- 2. In the navigation area, expand **System Configuration** and **Hardware Deconfiguration**.
- 3. Select **Memory Deconfiguration**.
- 4. In the right pane, select a node from the list of nodes displayed.
- 5. Click **Continue** to change the state of memory to configured or deconfigured, if it is not already deconfigured by the system.

**Note:** The state of the memory bank can be changed only if the system is powered off. At run time, users can view, but not change, the state of each memory bank. If the deconfiguration policy function is disabled, the state of the memory bank cannot be changed.

6. Click **Submit**. A report page is displayed, which indicates success or failure when the state of the memory bank has been changed.

### **Changing the processor unit configuration:**

Learn how to display data and change the state for the processor unit.

With the ASMI, you can change the state of the processor unit.

To perform this operation, you must have one of the following authority levels:

- Administrator
- Authorized service provider

To view or change the processor unit configuration, do the following steps:

- 1. On the ASMI Welcome pane, specify your user ID and password, and click **Log In**.
- 2. In the navigation area, expand **System Configuration** and **Hardware Deconfiguration**.
- 3. Select **Processor Unit Deconfiguration**.
- 4. In the right pane, select a node from the list of nodes displayed.
- 5. Click **Continue** to change the state of processor unit to configured or deconfigured, if it is not already deconfigured by the system.

**Note:** The state of the processor unit can be changed only if the system is powered off. At run time, users can view, but not change, the state of each processor. If the deconfiguration policy function is disabled, the state of the processor unit cannot be changed.

6. Click **Submit**. A report page is displayed, which indicates success or failure when the state of the processor unit has been changed.

#### **Clearing all deconfiguration errors:**

Clear error records for specific or for all resources in the system.

To clear all deconfiguration errors, your authority level must be an authorized service provider.

**Note:** Before performing this operation, record error messages or ensure that the error record data is no longer needed; otherwise, you will lose all error data from the hardware resources.

To clear all deconfiguration errors, complete the following steps:

- 1. On the ASMI Welcome pane, specify your user ID and password, and click **Log In**.
- 2. In the navigation area, expand **System Configuration** and **Hardware Deconfiguration**.
- 3. Select **Clear All Deconfiguration Errors**.
- 4. In the right pane, select the desired hardware resource from the menu. You can select **All hardware resources** or an individual resource.
- 5. Click **Clear errors for selected hardware resource**.

### **Programming vital product data**

The Advanced System Management Interface (ASMI) enables you to program the system vital product data (VPD), such as system brand, system identifiers, and system enclosure type. To access any of the VPD-related panels, your authority level must be administrator or authorized service provider.

**Note:** You cannot boot the system until valid values are entered for the system brand, system identifiers, and system enclosure type.

#### **Related tasks**:

["Powering the system on and off" on page 14](#page-27-0) View and customize various initial program load (IPL) parameters.

### **Setting the system brand:**

The system brand identifies your system using a 2-character system brand value.

Use the following table to find the system brand for your system.

#### *Table 9. System brand values*

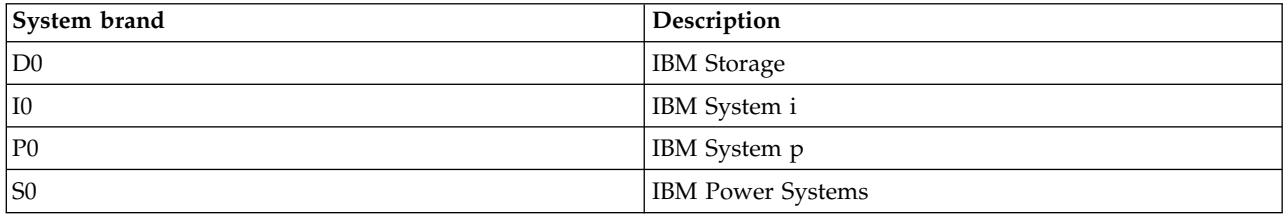

Changing the system brand is only allowed if the value has not been set, or if the current value is **P0** and the new value will be **D0**. Additionally, for IBM Storage, each of the systems that constitutes the storage facility must be set to D0 for storage to be accessible online.

#### **Notes:**

- You cannot boot the system until valid values are entered for all fields.
- v Use this procedure only under the direction of service and support.
- The field is case-sensitive. You must use uppercase letters.

To perform this operation, you must have one of the following authority levels:

- Administrator
- Authorized service provider

To change the system brand, complete the following steps:

- 1. On the ASMI Welcome pane, specify your user ID and password, and click **Log In**.
- 2. In the navigation area, expand **System Configuration** and **Program Vital Product Data**.
- 3. Select **System Brand**. In the right pane, the current system brand is displayed. If the system brand has not been set, you will be prompted to enter the system brand. Enter the values as specified by service and support.

**Note:** You must use capitalization because the field is case sensitive.

- 4. Click **Continue**. Your system brand setting and the following notice are displayed:
	- Attention: Once set, this value cannot be changed unless it is 'P0', and then only to 'D0'.
- 5. Click **Save settings** to update the system brand and save it to the VPD.

#### **Setting the system identifiers:**

Set the system-unique ID, system serial number, machine type, and machine model.

You can set the system-unique ID, serial number, machine type, and machine model. If you do not know the system-unique ID, contact your next level of support.

To perform this operation, you must be one of the following authority levels:

- Administrator
- Authorized service provider

#### **Notes:**

- You cannot boot the system until valid values are entered for all fields.
- You can change these entries only once.
- The field is case-sensitive. You must use uppercase letters.

To set the system keywords, do the following steps:

- 1. On the Advanced System Management Interface (ASMI) Welcome window, specify your user ID and password, and click **Log In**.
- 2. In the navigation area, expand **System Configuration** > **Program Vital Product Data**.
- 3. Select **System Keywords**.
- 4. In the right pane, enter the values for the system serial number, machine type, and machine model, and system-unique identifier using the naming convention shown in the ASMI help. Set the **Reserved** field to blanks unless directed otherwise by service and support.

**Note:** Only the machine model and the system-unique identifier can be changed after these values have been set.

- 5. If the system brand (RB) keyword is S0, you must set RB keyword0 to define the default logical partition environment. (If the RB keyword is any other value, setting RB keyword0 is optional.) Valid values for RB keyword0 include:
- 0 The default value (valid only if the RB keyword is not S0)
- 6. If the RB keyword value is being changed because the IBM i enable or disable value has not been initialized or needs to be changed, enter the new value in RB keyword1. Valid values for RB keyword1 include:
- 1 Enables IBM i
- 2 Disables IBM i

If RB keyword0 is 2, indicating that the preferred operating system or default logical partition environment is IBM i, or if the RB keyword is set to I0 (indicating System i), then the only valid value for RB keyword1 is 1 (enables IBM i).

- 7. Click **Continue**. The data validation window shows the settings you entered.
- 8. Click **Save settings** to update the system keywords and save them to the vital product data (VPD).

#### **Setting the system enclosure type:**

Set values that uniquely identify the type of enclosures attached to the system.

When setting the system enclosure type, ensure that the enclosure serial number field matches the original value, which can be found on a label affixed to the unit. Updating the enclosure serial number field keeps the configuration and error information synchronized, and this information is used by the system when creating the location codes. This task must be done using the ASMI, not with the control panel. However, if you do not have access to the ASMI, the system will still operate without updating this information.

For example, when replacing the I/O backplane, you must re-enter the original enclosure serial number into the enclosure serial number field to overwrite the serial number that is recorded for the new I/O backplane. Failure to enter the correct enclosure serial number will result in logical partition mappings being incorrect.

#### **Notes:**

v You cannot boot the system until valid values are entered for all fields in the enclosure-type information.

• The field is case-sensitive. You must use uppercase letters.

To perform this operation, you must have one of the following authority levels:

- Administrator
- Authorized service provider

To change the system enclosure type, complete the following steps:

- 1. On the ASMI Welcome pane, specify your user ID and password, and click **Log In**.
- 2. In the navigation area, expand **System Configuration** > **Program Vital Product Data**.
- 3. Select **System Enclosures**. In the right pane, the current system enclosures are displayed.
- 4. Enter the settings for the following fields using the information from the label that is located on your enclosure and the naming conventions described in the ASMI help:
	- v **Enclosure location**
	- v **Feature Code/Sequence Number**
	- v **Enclosure serial number**: This value is different from the serial number of the system. The enclosure serial number can be found on a barcode label on the front, top, or rear of the system unit.
	- v **Reserved**: Set the **Reserved** field to blank spaces unless directed otherwise by service and support.
- 5. Click **Save settings** to update the system enclosure type information and save it to the VPD.

### **Changing service indicators**

Turn off the system attention indicator, enable enclosure indicators, change indicators by location code, and perform an LED test on the control panel.

The service indicators alert you that the system requires attention or service. It also provides a method for identifying a field-replaceable unit (FRU) or a specific enclosure within the system.

A hierarchical relationship exists between FRU indicators and enclosure indicators. If any FRU indicator is in an *identify* state, then the corresponding enclosure indicator will change to an *identify* state automatically. You cannot turn off the enclosure indicator until all FRU indicators within that enclosure are in an *off* state.

#### **Turning off the system attention indicator:**

The system attention indicator provides a visual signal that the system as a whole requires attention or service.

Each system has a single system attention indicator. When an event occurs that either needs your intervention or that of service and support, the system attention indicator lights continuously. The system attention indicator is turned on when an entry is made in the service processor error log. The error entry is transmitted to the system level and operating system error logs.

To perform this operation, you must have one of the following authority levels:

- Administrator
- Authorized service provider

To turn off the system attention indicator, do the following steps:

- 1. On the ASMI Welcome pane, specify your user ID and password, and click **Log In**.
- 2. In the navigation area, expand **System Configuration** and **Service Indicators**.
- 3. Select **System Attention Indicator**.
- 4. In the right pane, click **Turn off system attention indicator**. If the attempt is unsuccessful, an error message is displayed.

### **Enabling enclosure indicators:**

Find out how to display and change Field Replaceable Unit (FRU) indicators within each enclosure.

You can turn on or off the *identify* indicators in each enclosure. An *enclosure* is a group of indicators. For example, a processing unit enclosure represents all of the indicators within the processing unit and an I/O enclosure represents all of the indicators within that I/O enclosure. Enclosures are listed by their location code.

To perform this operation, you must have one of the following authority levels:

- Administrator
- Authorized service provider

To enable the enclosure indicator states, do the following steps:

- 1. On the ASMI Welcome pane, specify your user ID and password, and click **Log In**.
- 2. In the navigation area, expand **System Configuration** and **Service Indicators**.
- 3. Select **Enclosure Indicators**.
- 4. Select the enclosure of choice and click **Continue**.
- 5. Make the necessary changes to the selection list located next to each location code.
- 6. To save the changes made to the state of one or more FRU indicators, click **Save settings**. To turn off all of the indicators for this enclosure, click **Turn off all**. A report page is displayed indicating success or failure.

#### **Changing indicators by location code:**

You can specify the location code of any indicator to view or modify its current state. If you provide the wrong location code, the Advanced System Management Interface (ASMI) attempts to go to the next higher level of the location code.

The next level is the base-level location code for that field replaceable unit (FRU). For example, a user types the location code for the FRU located on the second I/O slot of the third enclosure in the system. If the location code for the second I/O slot is incorrect (the FRU does not exist at this location), an attempt to set the indicator for the third enclosure is initiated. This process continues until a FRU is located or no other level is available.

To perform this operation, you must have one of the following authority levels:

- Administrator
- Authorized service provider

To change the current state of an indicator, do the following steps:

- 1. On the ASMI Welcome pane, specify your user ID and password, and click **Log In**.
- 2. In the navigation area, expand **System Configuration** and **Service Indicators**.
- 3. Select **Indicators by Location code**.
- 4. In the right pane, enter the location code of the FRU and click **Continue**.
- 5. Select the preferred state from the list.
- 6. Click **Save settings**.

#### **Performing an LED test on the control panel:**

You can perform an LED test on the control panel to determine whether one of the LEDs is not functioning properly.

To perform this operation, you must have one of the following authority levels:

- Administrator
- Authorized service provider

To perform an LED test on the control panel, perform the following task:

- 1. In the ASMI Welcome pane, specify your user ID and password, and click **Log In**.
- 2. In the navigation area, expand **System Configuration** and **Service Indicators**.
- 3. Select **Lamp Test**.
- 4. In the Lamp Test pane, click **Continue** to perform the lamp test. When a lamp test is started, the firmware-controlled indicators in the central electronics complex (CEC) and on the expansion units are turned on solid for 4 minutes, and then they are restored to their previous states.

# **Power management**

Learn how to improve the performance of the processor by adjusting the server power consumption, by setting the idle power saving, and by setting the tuning parameters.

# **Controlling server power consumption**

Control the server power consumption by adjusting the processor voltage and clock frequency.

By enabling the power saver mode, the power consumption can be reduced by adjusting the processor voltage and clock frequency. If power saver mode is disabled, the processor voltage and clock frequency are set to their default values.

**Note:** You can enable this option only when the server firmware is in the standby state or the running state.

To enable this option, you must have one of the following authority levels:

- Administrator
- Authorized service provider

To control server power consumption, complete the following steps:

- 1. On the ASMI Welcome pane, specify your user ID and password, and click **Log In**.
- 2. In the navigation area, expand **System Configuration** > **Power Management** > **Power Mode Setup**.
- 3. In the right pane, select any of these options:
	- v **Disable Power Saver mode**: Disables the Power Saver mode. The processor clock frequency is set to its nominal value and the power that is used by the system remains at a nominal level.
	- v **Enable Static Power Saver mode**: Reduces the power consumption by lowering the processor clock frequency and the voltage to fixed values. This option also reduces the power consumption of the system while delivering predictable performance.
	- v **Enable Dynamic Power Saver (favor power) mode**: Causes the processor frequency to vary based on the processor use. During periods of high use, the processor frequency is set to the maximum value allowed, which might be above the nominal frequency. Additionally, the frequency is lowered below the nominal frequency during periods of moderate and low processor use.
	- v **Enable Dynamic Power Saver (favor performance) mode**: Causes the processor frequency to vary based on processor use. During periods of moderate or high use, the processor frequency will be set to the maximum value allowed, which might be above the nominal frequency. Additionally, the frequency is lowered below the nominal frequency during periods of low processor use.

**Note:** Enabling any of the power saver modes causes changes in the processor frequencies, changes in processor use, changes in power consumption, and varying performance. For more information about power-saving modes, see the IBM EnergyScale™ [for POWER7 Processor-Based Systems](https://www-01.ibm.com/events/wwe/grp/grp019.nsf/vLookupPDFs/IBM%20Energy%20Scale%20for%20POWER7/$file/IBM%20Energy%20Scale%20for%20POWER7.pdf) white paper.

4. Click **Continue**.

# **Setting the idle power saver**

Save the power during the idle stage by setting the idle power delay time and the idle usage threshold.

By enabling this option, the power consumption during the idle time can be reduced by setting the idle power delay time and the idle usage threshold for enter and exit. Enabling the idle power saver function causes the system to use less power when certain thresholds are met.

To enable this option, you must have one of the following authority levels:

- Administrator
- Authorized service provider

To set the idle power saver, complete the following steps:

- 1. On the ASMI Welcome pane, specify your user ID and password, and click **Log In**.
- 2. In the navigation area, expand **System Configuration** > **Power Management** > **Idle Power Saver**.
- 3. In the right pane, select **Enabled** or **Disabled** for the **Idle power saver**.
- 4. In the **Delay Time to Enter Idle Power** field, type the number of seconds to delay before the system enters the idle power saving mode.
- 5. In the **Utilization Threshold to Enter Idle Power** field, type the percentage of the use threshold for the system to reach before entering the idle power saving mode.
- 6. In the **Delay Time to Exit Idle Power** field, type the number of seconds to delay before the system ends the idle power saving mode.
- 7. In the **Utilization Threshold to Exit Idle Power** field, type the percentage of the use threshold for the system to reach before ending the idle power saving mode.
- 8. Click **Save settings**.

**Note:** Selecting a usage threshold to enter idle power that is higher than the usage threshold to exit idle power results in unexpected behavior. For more information about power-saving modes, see the [IBM EnergyScale for POWER7 Processor-Based Systems](http://www-01.ibm.com/common/ssi/cgi-bin/ssialias?infotype=SA&subtype=WH&appname=STGE_PO_PO_USEN&htmlfid=POW03039USEN&attachment=POW03039USEN.PDF) white paper.

### **Setting the tuning parameters**

Learn how to use the tuning parameters to improve the power performance.

To enable this option, you must have one of the following authority levels:

- Administrator
- Authorized service provider

The tunable parameters can be used to modify the system behavior while the dynamic power saver function is enabled. This might be useful to properly balance the performance that is required with the desired energy savings. These parameters must not be changed unless you are working directly with an IBM representative or unless you have the proper level of expertise in the effects of these parameter changes.

# **Setting performance options**

You might enhance the performance of your managed system by changing the logical-memory block size and increasing the system-memory page size.

# **Changing the logical-memory block size**

You might enhance the managed system performance by manually or automatically changing the logical-memory block size.

The system kernel uses the memory block size to read and write files. By default, the logical-memory block size is set to **Automatic**. This setting allows the system to set the logical-memory block size that is based on the physical memory available. You can also manually change the logical-memory block size.

To select a reasonable logical block size for your system, consider both the performance that is wanted and the physical memory size. Use the following guidelines when selecting logical block sizes:

- v On systems with a small amount of memory installed (2 GB or less), a large logical-memory block size results in the firmware taking an excessive amount of memory. Firmware must use at least one logical-memory block. Generally, select the logical-memory block size to be no greater than one eighth the size of the system's physical memory.
- v On systems with a large amount of installed memory, small logical-memory block sizes result in many logical-memory blocks. Because each logical-memory block must be managed during boot, many logical-memory blocks can cause boot performance problems. Generally, limit the number of logical-memory blocks to 8 K or less.

**Note:** The logical-memory block size can be changed at run time, but the change does not take effect until the system is restarted.

To change logical-memory block size, you must have one of the following authority levels:

- Administrator
- Authorized service provider

To configure logical-memory block size, follow these steps:

- 1. On the ASMI Welcome pane, specify your user ID and password, and click **Log In**.
- 2. In the navigation area, expand **Performance Setup**.
- 3. Select **Logical Memory Block Size**.
- 4. In the right pane, select the logical-memory block size and click **Save settings**.

### **Increasing the system-memory page size**

You can improve system performance by setting up the system with larger memory pages.

Performance improvements vary depending on the applications running on your system. Only change this setting if advised by service and support.

To perform this operation, you must have one of the following authority levels:

- Administrator
- Authorized service provider

To set up your system with larger memory pages, do the following steps:

- 1. On the ASMI Welcome pane, specify your user ID and password, and click **Log In**.
- 2. In the navigation area, expand **Performance Setup**.
- 3. Select **System Memory Page Setup**.
- 4. In the right pane, select the settings that you want.
- 5. Click **Save settings**.

# **Setting the adaptive frequency boost**

You can enable the adaptive frequency boost to enhance the nominal processor frequency.

This function supports a nominal processor frequency boost of approximately 3% by using critical path monitors. The default setting is enabled.

Disabling the adaptive frequency boost also disables the supergroup mode (if applicable), nominal start-up (if applicable), and all use of the critical path monitors.

To perform this operation, you must have one of the following authority levels:

- Administrator
- Authorized service provider

To enable or disable the adaptive frequency boost, complete the following steps:

- 1. On the ASMI Welcome pane, specify your user ID and password, and click **Log In**.
- 2. In the navigation area, expand **Performance Setup**.
- 3. Select **Adaptive Frequency Boost**.
- 4. In the right pane, select **Enable** or **Disable**.
- 5. Click **Save settings**.

# **TurboCore settings**

You can improve the data throughput by enabling the TurboCore settings.

Specific feature codes must be installed in the system that supports TurboCore settings. All processors in the system must support TurboCore for the processors to be enabled. If processors are installed in the system that do not support TurboCore, a message similar to the following example is displayed:

Unable to process the request because some processors are not capable of supporting TurboCore settings.

The location codes of the processors that do not support TurboCore are also displayed.

If TurboCore is enabled, certain applications might achieve better performance because more cache is available to the processors. The data throughput increases by enabling TurboCore.

To perform this operation, you must have one of the following authority levels:

- Administrator
- Authorized service provider

To set the TurboCore setting, do the following steps:

- 1. On the ASMI Welcome pane, specify your user ID and password, and click **Log In**.
- 2. In the navigation area, expand **Performance Setup**.
- 3. Click **TurboCore Settings**.
- 4. In the right pane, select the settings that you want.
- 5. Click **Save settings**.

To enable or disable TurboCore settings, perform an initial program load (IPL) to power off, and then power on a managed system.

**Note:** Do not use the **System Reboot** option to restart the managed system.

# **Configuring network services**

Use Advanced System Management Interface (ASMI) to configure network interfaces, configure network access, and debug the virtual tty.

### **Configuring network interfaces**

You can configure network interfaces on the system. The number and type of interfaces vary according to the specific needs of your system.

**Attention:** This operation can be performed when the system is powered on as well as powered off. Because network configuration changes occur immediately, existing network sessions, such as HMC connections, are stopped. If a firmware update is in progress, do not perform this operation. The new settings must be used to re-establish any network connections. Additional errors might also be logged if the system is powered on.

You can change the network configurations when the system is in any state.

To perform this operation, you must have one of the following authority levels:

- Administrator
- Authorized service provider

To configure network interfaces, do the following steps:

- 1. On the ASMI Welcome pane, specify your user ID and password, and click **Log In**.
- 2. In the navigation area, expand **Network Services**.
- 3. Select **Network Configuration**.

**Important:** If you are attempting to configure a network connection on a multi-drawer system, you must select the primary or secondary service processor, and then click **Continue**.

- 4. In the right pane, locate the interface that you want to change. Select the box corresponding to the **Configure this interface?** field of the identified interface. If this box is not selected, the corresponding field changes are ignored.
- 5. Select the **Type of IP address** from the following options:
	- **Static** The IP address, subnet mask, broadcast address, default gateway and first DNS server address must be entered. The second and third DNS server addresses are optional.

#### **Dynamic**

No additional input is required.

6. Click **Continue**. The next screen allows you to verify the IP settings that have been entered.

**Attention:** If incorrect network configuration information is entered, you may not be able to use the ASMI after the changes are made. To remedy this situation, you must reset the service processor to the default settings by removing the service processor assembly from the server and moving the reset jumpers. Resetting the service processor also resets all user IDs and passwords to their default values.

**Note:** To reset network configuration settings to the default factory settings, click **Reset Network Configuration**.

7. Click **Save settings** to make the changes.

# **Configuring network access**

Specify which IP addresses can access the server.

When you configure network access, you specify which IP addresses can access the service processor. You can specify a list of allowed IP addresses and a list of denied IP addresses.

To perform this operation, you must have one of the following authority levels:

- Administrator
- Authorized service provider

To configure network access, do the following steps:

- 1. On the ASMI Welcome pane, specify your user ID and password, and click **Log In**.
- 2. In the navigation area, expand **Network Services**.

3. Select **Network Access**. In the right pane, the **IP address** field displays the IP address of the server that your browser is running on and that connects to the ASMI.

**Note:** On systems running system firmware Ex340 or later, you will be asked to select IPv4 or IPv6 before proceeding to the network configuration screen. If IPv6 is selected, the instructions below can still be generally followed.

4. Specify up to 16 addresses each for the list of allowed addresses and the list of denied addresses. ALL is a valid IP address.

If a login is received from an IP address that matches a complete or partial IP address in the allowed list, access to the service processor is granted. Access to the service processor is not allowed if a login is received from an IP address that matches a complete or partial IP address from the denied list.

**Note:** The allowed list takes priority over the denied list, and an empty denied list is ignored. ALL is not allowed in the denied list if the allowed list is empty.

5. Click **Save settings** to validate the data.

# **Debugging the virtual tty**

Debug the virtual teletype (tty) from the master service processor.

You can gather additional debug information from a failing system by using the debug virtual server (DVS). The DVS enables communication with the server firmware and partition firmware. DVS allows a maximum of eight open connections. External interfaces such as the ASMI and service processor remote application can communicate with the server firmware and partition firmware through DVS. This communication is bidirectional. External interfaces can send a message to the server firmware and partition firmware through DVS.

DVS uses the partition ID and session ID to distinguish between the server firmware and partition firmware. The range for both the partition ID and session ID is 0 to 255. Clients, such as the ASMI, interact with DVS using a TCP/IP socket. Port 30002 on the service processor is used for this communication.

The partition ID and the session ID parameters must be specified to start communicating. After specifying both parameters, a telnet session must be opened to send messages. The telnet session must be started and messages must be sent within the time-out period of 15 minutes. If both actions are not taken within the time-out period, the connection is closed.

To perform this operation, your authority level must be authorized service provider.

To debug the virtual tty, do the following steps:

- 1. On the ASMI Welcome pane, specify your user ID and password, and click **Log In**.
- 2. In the navigation area, expand **Network Services**.
- 3. Select **Debug Virtual TTY**.
- 4. In the right pane, enter the partition and session IDs.
- 5. Click **Save settings**.

# **Using on-demand utilities**

Activate inactive processors or inactive system memory without restarting your server or interrupting your business.

Capacity on Demand (CoD) allows you to permanently activate inactive processors or inactive system memory without requiring you to restart your server or interrupt your business. You can also view information about your CoD resources.

**Important:** Use this information if a hardware failure causes the system to lose its Capacity On Demand or Function On Demand purchased capabilities, and if there has never been an HMC managing the system. If an HMC is managing the system, use the HMC to perform the following tasks instead of the ASMI.

# **Order Capacity on Demand**

Generate the system information that is required when you order processor or memory activation features.

After you determine that you want to permanently activate some or all of your inactive processors or memory, you must order one or more processor or memory activation features. You then enter the resulting processor or memory-activation key that is provided by your hardware provider to activate your inactive processors or memory.

To perform this operation, you must have one of the following authority levels:

- Administrator
- Authorized service provider

To order processor or memory activation features, complete the following steps:

- 1. On the ASMI Welcome pane, specify your user ID and password, and click **Log In**.
- 2. In the navigation area, expand **On Demand Utilities**.
- 3. Select **CoD Order Information**. The server firmware displays the information that is necessary to order a Capacity on Demand activation feature.
- 4. Record the information that is displayed.

# **Activating Capacity on Demand or PowerVM by using the ASMI**

You can use the Advanced System Management Interface (ASMI) to activate Capacity on Demand processors or memory, or enable PowerVM features (formerly known as Advanced POWER Virtualization).

When you obtain processor or memory activation features, you receive an activation key that you use to activate your inactive processors or memory.

If your system did not come with the PowerVM feature enabled, you must use the ASMI to enter the activation code that you received when you ordered the feature. This activation code also enables you to use the Micro-Partitioning® feature on the system.

To perform this operation, you must be one of the following authority levels:

- Administrator
- Authorized service provider

To permanently activate some or all of your inactive processors or memory, do the following steps:

- 1. On the ASMI Welcome pane, specify your user ID and password, and click **Log In**.
- 2. In the navigation area, expand **On Demand Utilities**.
- 3. Select **CoD Activation**.
- 4. Enter the activation key into the field.
- 5. Click **Continue**. If you entered the code for the PowerVM feature, the feature is enabled. If you entered the code for Capacity on Demand, continue with the steps in [Resuming server firmware after](#page-61-0) [CoD activation.](#page-61-0)

# <span id="page-61-0"></span>**Resuming server firmware after CoD activation**

Resume the booting process of the server firmware after the Capacity on Demand (CoD) activation keys are entered.

You can resume the server firmware after the CoD activation keys are entered. Resuming the server firmware causes the CoD key to become recognized and the hardware to become activated. This option allows the server to complete the startup process that has been delayed up to one hour in order to place the server into the *On Demand Recovery* state that was needed to enter the CoD activation keys.

To perform this operation, you must have one of the following authority levels:

- Administrator
- Authorized service provider

To resume the server firmware, do the following steps:

- 1. On the ASMI Welcome pane, specify your user ID and password, and click **Log In**.
- 2. In the navigation area, expand **On Demand Utilities**.
- 3. Select **CoD Recovery**.
- 4. Click **Continue** to perform the specified operation.

### **Running Capacity On Demand commands**

As directed by service and support, you can run a Capacity On Demand-related command that is sent to the server firmware.

To perform this operation, you must have one of the following authority levels:

- Administrator
- Authorized service provider

To run a Capacity On Demand command, do the following steps:

- 1. On the ASMI Welcome pane, specify your user ID and password, and click **Log In**.
- 2. In the navigation area, expand **On Demand Utilities**.
- 3. Select **CoD Command**.
- 4. Enter the Capacity On Demand command into the field and click **Continue**. The response to the command from the server firmware is displayed.

### **Viewing information about CoD resources**

When Capacity on Demand (CoD) is activated on your system, you can view information about the CoD processors, the memory that is allocated as CoD memory, and Virtualization Engine technology resources.

To view the CoD resource information, you must have one of the following authority levels:

- Administrator
- Authorized service provider

To view information about CoD resources, complete the following steps:

- 1. On the ASMI Welcome pane, specify your user ID and password, and click **Log In**.
- 2. In the navigation area, expand **On Demand Utilities**.
- 3. Select one of the following options for the type of information you want to view:
	- v **CoD Processor Information** to view information about the CoD processors
	- v **CoD Memory Information** to view information about available CoD memory
	- v **CoD Vet Information** to view information about available Virtualization Engine technologies
	- v **CoD Capability Settings** to view information about the CoD capabilities that are enabled

**Note:** You can also view the CoD capability settings from the Hardware Management Console (HMC).

# **Using concurrent maintenance utilities**

Replace devices in your server without having to power off your server.

# **Preparing the control panel for the 8233-E8B, 8236-E8C, 9117-MMB, and 9179-MHB systems**

Prepare the control panel for concurrent maintenance by *logically* isolating the control panel.

**Important:** This option is only available on model 8233-E8B, 8236-E8C, 9117-MMB, and 9179-MHB systems systems. Do not attempt to perform concurrent maintenance of the control panel on other models.

You can prepare the control panel for concurrent maintenance by *logically* isolating the control panel. As a result, your firmware does not recognize the control panel as being active and you can remove it. Performing this operation prevents your hardware from becoming damaged while replacing the control panel. After a new control panel is installed, you can change the settings so that the hardware recognizes the new control panel.

To perform this operation, you must have one of the following authority levels:

- Administrator
- Authorized service provider

**Note:** The control panel menu is available only when the system is turned on.

For control-panel removal and replacement procedures, see Control panel, control panel fillers, or signal cables.

**Attention:** Do not reset the service processor, or remove and then reapply power to the system during this procedure. Doing so will result in the vital product data being lost, and you will not be able to select from a list of control panel location codes when you install the new control panel. By resetting the service processor again, you might resolve the problem.

To prepare the control panel for concurrent maintenance, do the following steps:

- 1. On the ASMI Welcome pane, specify your user ID and password, and click **Log In**.
- 2. In the navigation area, expand **Concurrent Maintenance**.
- 3. Select **Control Panel**. You are asked to specify whether you want to remove or install the control panel.
- 4. Click **Continue** to display a list of all possible control-panel location codes.
- 5. Click to select the appropriate location code of the control panel.
- 6. Click **Save settings** to perform the selected operation.

# **Reserving RIO/HSL adapter slots**

Learn how to request the reservation of remote input/output high-speed link (RIO/HSL) adapter slots, and the associated memory that is required so that additional RIO/HSL adapters can be added concurrently at some point in the future.

The default value for this option is one slot. When the system is shipped from manufacturing, one RIO/HSL adapter can be installed at any time without powering off the system.

**Important:** Consider the following items when using this option:

- v If you change the slot reservation value, the system must be rebooted for the change to take affect.
- v If you attempt to increase the number of reserved slots, but see after a reboot that you have not been granted all of the requested slots, this indicates that there is not enough memory in the system to accommodate your request.

v If you do not need additional RIO/HSL adapters, you can change the requested number of slots to zero. This might free some system memory when the system is rebooted.

To perform this operation, your authority level must be one of the following authority levels:

- Administrator
- Authorized service provider

To request the reservation of RIO/HSL adapter slots for concurrent maintenance, perform the following steps:

- 1. On the ASMI Welcome pane, specify your user ID and password, and click **Log In**.
- 2. In the navigation area, expand **Concurrent Maintenance**.
- 3. Select **RIO/HSL Adapter Slot Reservation**.
- 4. Select the number of RIO/HSL adapter slots you want to reserve.
- 5. Click **Save settings** to perform the selected operation.

# **Viewing and customizing ASMI service aid menus**

View and customize troubleshooting information with various Advanced System Management Interface (ASMI) service aids (such as viewing error logs and initiating service processor dumps).

**Note:** Each system port is disabled when a Hardware Management Console (HMC) is attached to the server and the server is booted beyond the service processor standby state.

# **Displaying error and event logs**

Display a list of all of the error and event logs in the service processor.

You can view error and event logs that are generated by various service processor firmware components. The content of these logs can be useful in solving hardware or server firmware problems.

To perform this operation, you must have one of the following authority levels:

- General
- Administrator
- Authorized service provider

Informational, error, and miscellaneous logs can be viewed by all authority levels. Hidden error logs can be viewed by authorized service providers.

The following table shows error log types that might be displayed, the conditions that make an error log specific to that error log type, and the user authority level that will allow you to view specific types of error logs:

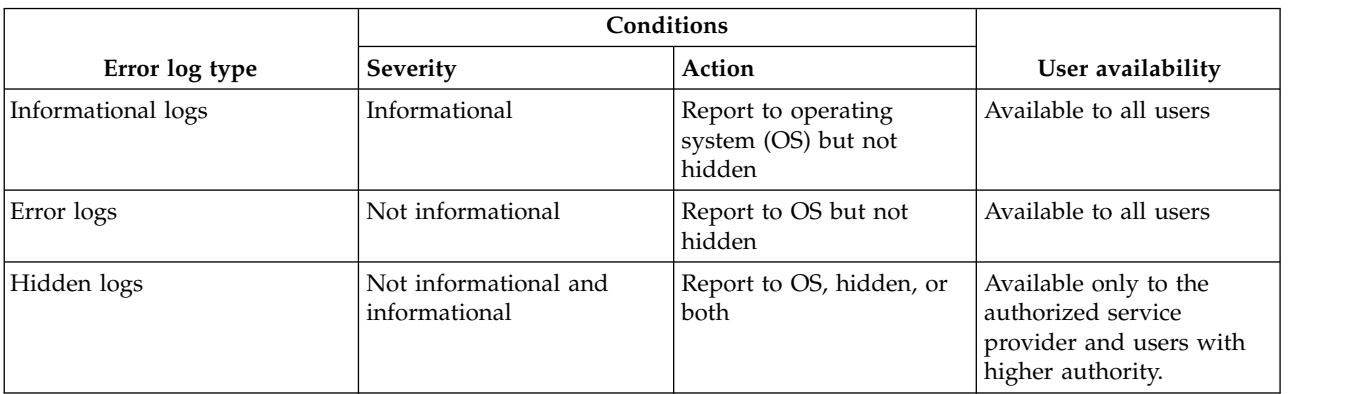

*Table 10. Error log types*

*Table 10. Error log types (continued)*

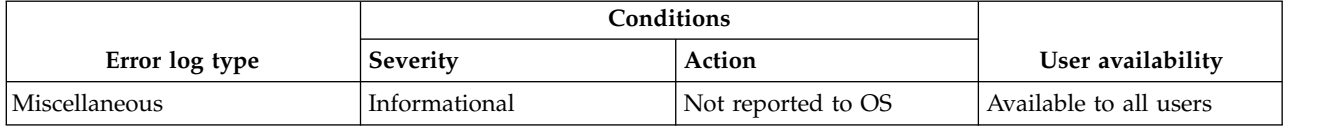

To view error and event logs in summary or full detailed format, do the following steps:

- 1. On the ASMI Welcome pane, specify your user ID and password, and click **Log In**.
- 2. In the navigation area, expand **System Service Aids** and click **Error/Event Logs**. If log entries exist, a list of error and event log entries is displayed in a summary view.
- 3. To view the full detail format of any of the logs listed, select the log's corresponding check box and click **Show details**. When multiple logs are selected, any action applies to each selected log. The full detail information might span several pages. The contents and layout of the full detail output is defined by the event or error logging component.
- 4. Click **Mark as reported** to mark platform error entries whose underlying causes have been resolved. By doing so, these entries are not reported to the operating system again when the system reboots. After they are marked, these errors can be overwritten by other errors logged in the service processor history log.

**Note:** The **Mark as reported** button is available only when your authority level is authorized service provider.

- 5. Click **Show error/event log repository information** button to view the error or event log repository information of the managed system. The error/event log repository might get full when the errors are logged. If the errors are not acknowledged periodically, new errors might not be logged. This option displays the information for the following parameters:
	- error/event log repository
	- service processor
	- hypervisor
	- last log details
	- other vital information

### **Enabling serial port snoop**

Specify parameters (including the snoop string) for enabling a serial port (system port) snoop.

You can disable or enable a snoop operation on a system port. When enabled, data received on the selected port is examined, or *snooped*, as it arrives. You can also specify the snoop string, a particular sequence of bytes that resets the service processor if detected. The system port S1 serves as a "catchall" reset device.

**Note:** Each system port is disabled when a Hardware Management Console (HMC) is attached to the server, and the server is booted beyond the service processor standby state.

To perform this operation, you must have one of the following authority levels:

- General
- Administrator
- Authorized service provider

To view and change the current Serial Port Snoop settings, complete the following steps:

- 1. On the ASMI Welcome pane, specify your user ID and password, and click **Log In**.
- 2. In the navigation area, expand **System Service Aids** and select **Serial Port Snoop**.
- 3. Disable or enable snooping on system port S1. The default is *Disabled*.
- 4. Enter the desired snoop string, up to 32 bytes, into the **Snoop string** field. The current value displayed is the default. Ensure that the string is not a commonly used string. A mixed-case string is recommended.
- 5. Click **Update snoop parameters** to update the service processor with the selected values.

**Note:** After the snoop operation is correctly configured, at any point after the system is booted, the system uses the service processor reboot policy to restart whenever the reset string is typed on an ASCII terminal attached to system port S1.

### **Using the ASMI to perform a system dump**

Control how frequently a system dump is performed and the amount of data collected from the hardware and server firmware.

You can initiate a system dump in order to capture overall system information, system processor state, hardware scan rings, caches, and other information. This information can be used to resolve a hardware or server firmware problem. A *system dump* can also be automatically initiated after a system malfunction, such as a checkstop or hang. It is typically 34 MB.

**Note:** Use this procedure only under the direction of your service provider.

To perform this operation, you must have one of the following authority levels:

- Administrator
- Authorized service provider

To configure and initiate a system dump, do the following steps:

- 1. Perform a controlled shutdown of the operating system if possible.
- 2. On the ASMI Welcome pane, specify your user ID and password, and click **Log In**.
- 3. In the navigation area, expand **System Service Aids** and click **System dump**.
- 4. From the selection list labeled **Dump policy**, select the policy to determine when an automatic system dump is collected.

The dump policy is used whenever a system error condition is automatically detected by the system. In addition to the dump policy, the platform firmware determines whether a dump is recommended, based on the type of error that has occurred. This recommendation is combined with the dump policy to determine if a system dump will be initiated.

The dump policy includes the following options:

#### **As needed**

Collects the dump data only for specific reasons. This is the default setting for the dump policy.

#### **Always**

Collects the dump data after the system locks up or after a checkstop. This setting overrides the firmware recommendation and forces a system dump, even when it is not recommended.

**Note:** The dump policy only defines when a system dump is performed. It does not define what to dump nor the size of the information to be dumped. Those parameters are controlled by the **Hardware content** settings.

5. Select the policy to determine how much data to dump from the selection list labeled **Hardware content**.

The system firmware makes a recommendation for the dump content based on the type of error that has occurred. This recommendation is combined with the hardware content to determine how much dump data is actually collected.

The dump policy includes the following options:

- v **Automatic** Collects dump data automatically. The firmware decides which dump content is best, depending on the type of failure. This is the default setting for the hardware content.
- v **Minimum** Collects the minimum amount of dump data. Collection of hardware dump data can be time-consuming. This selection allows the user to minimize the content of the hardware portion of the system dump. It also allows the system to reboot as quickly as possible.

**Note:** If this option is selected, the debug data collected for some errors may be insufficient. The capturing of relevant error data for some errors may be sacrificed for less system downtime.

- v **Medium** Collects a moderate amount of hardware error data. More data is captured with this setting than the minimum setting, and less time is needed for dump data collection in comparison to the maximum setting.
- v **Maximum** Collects the maximum amount of hardware error data. This setting gives the most complete error coverage but requires more system downtime in relation to the other policies. It is expected to be used in rare cases by authorized service providers if you are willing to sacrifice reboot speed for error capture on a first failure, or if difficult problems are being analyzed.

**Note:** If this option is selected, the collection of hardware dump data can be time-consuming, especially for systems with a large number of processors.

- 6. In the **Server firmware content** field, select the content level that indicates the amount of data to dump for the server firmware portion of the system dump.
- 7. Click **Save settings** to save the setting changes.

To save the setting changes and instruct the system to immediately process a dump with the current settings, click **Save settings and initiate dump**.

For information about copying, reporting, and deleting the dump, see managing dumps.

# **Using the ASMI to perform a service processor dump**

You can use the Advanced System Management Interface (ASMI) to enable or disable the service processor dump, in addition to immediately initiating a service processor dump.

Use this procedure only under the direction of your hardware service provider. With this function, you can preserve error data after a service processor application failure, external reset, or user request for a service processor dump. The existing service processor dump is considered valid if neither the server firmware nor Hardware Management Console (HMC) has collected the previous failure data.

To perform this operation, your authority level must be authorized service provider.

To enable or disable the service processor dump and view the status of the existing service processor dump, do the following steps:

- 1. On the ASMI Welcome pane, specify your user ID and password, and click **Log In**.
- 2. In the navigation area, expand **System Service Aids** and click **Service Processor Dump**.
- 3. Select either **Enable** or **Disable** from the selection list. By default, the state is *Enable*. The current setting is displayed and the status of an existing service processor dump is displayed as valid or invalid.

**Note:** You cannot perform a user-requested service processor dump when this setting is disabled.

4. Click **Save settings** to save the setting changes.

To save the setting changes and instruct the system to immediately process a service processor dump with the current settings, click **Save settings and initiate dump**.

For more information about copying, reporting, and deleting the dump, see managing dumps.

# **Initiating a partition dump**

Enable or disable the partition dump in addition to immediately initiating a partition dump.

**Important:** This feature is not available when the system is managed by a Hardware Management Console (HMC).

Use this procedure only under the direction of your hardware service provider. By initiating a partition dump, you can preserve error data that can be used to diagnose server firmware or operating system problems. The state of the operating system is saved on the hard disk and the partition restarts. This function can be used when the operating system is in an abnormal wait state or endless loop.

**Attention:** You might experience data loss when using this operation. This feature is only available on systems not managed by an HMC that have the system server firmware in the Running state.

To perform this operation, you must have one of the following authority levels:

- Administrator
- Authorized service provider

To perform a partition dump, do the following steps:

- 1. On the ASMI Welcome pane, specify your user ID and password, and click **Log In**.
- 2. In the navigation area, expand **System Service Aids** and click **Partition Dump**.

### **Configuring a system port for call options**

Configure a system port for use with the call-home and call-in options.

You can configure a system port used with the call-home and call-in features. You can also set the baud rate for a system port.

**Note:** Each system port is disabled when a Hardware Management Console (HMC) is attached to the server and the server is booted beyond the service processor standby state. Therefore, these menus are not present if the system is managed by an HMC or if the system has no ports.

To perform this operation, you must have one of the following authority levels:

- Administrator
- Authorized service provider

To configure a system port, complete the following steps:

- 1. In the navigation area, expand **System Service Aids** and click **Serial Port Setup**. Two sections are displayed. The first section is labeled **S1**, which is the system port that is used with the call-home feature. The second section is labeled **S2**, which is the system port that is used with the call-in feature.
- 2. Modify the appropriate fields in the **S1** and **S2** sections.

#### **Baud rate**

Select the baud rate for this system port. If a terminal is attached to this port, the settings must match. The speeds available are 50, 300, 1200, 2400, 4800, 9600, 19200, 38400, 57600, and 115200 bps.

#### **Character size**

Select the character size for this system port. If a terminal is attached to this port, the settings must match.

**Stop bits**

Select the number of stop bits for this system port. If a terminal is attached to this port, the settings must match.

- **Parity** Select the parity for this system port. If a terminal is attached to this port, the settings must match.
- 3. Click **Save settings** to save the setting changes.

# **Configuring your modem**

Configure your modem that is connected to the system port.

**Note:** Each system port is disabled when a Hardware Management Console (HMC) is attached to the server and the server is booted beyond the service processor standby state.

To perform this operation, you must have one of the following authority levels:

- Administrator
- Authorized service provider

To configure the modem, complete the following steps:

**Note:** If you are attaching a 7852-400 modem to the S1 or S2 serial port, you must use the following switch positions on the modem (U=up and D=down): UUDD UUUD UUUD UUUU.

- 1. On the ASMI Welcome pane, specify your user ID and password, and click **Log In**.
- 2. In the navigation area, expand **System Service Aids**.
- 3. Select **Modem Configuration**. Two sections are displayed. The first section is labeled **S1**, which is the system port that is used with the call-home feature. The second section is labeled **S2**, which is the system port that is used with the call-in feature.
- 4. Modify the fields in the **S1** and **S2** sections.
	- Modem type: Select the supported modem type from the selection list.
	- v **Modem reset command**: Enter the command to use to reset the modem to the power-on defaults.
	- v **Modem initialization command**: This command configures the modem for the required behavior. To ensure proper operation, result codes should be returned (ATQ0), echo should be disabled (ATE0), and result codes should be strings (ATV1). This setting is ignored if the modem type is not Custom.
	- v **Modem dial command**: This command is used for dialing a number. For example, ATDT for tone dialing. This setting is ignored if the modem type is not Custom.
	- v **Modem auto-answer command**: This command enables the modem to answer incoming calls. For example, ATS0=1. This setting is ignored if the modem type is not Custom.
	- v **Modem pager dial command**: Enter the modem pager dial command. This command is used to dial a pager. For example: ATDT%s,,,%s;ATH0.

**Note:** Both %s strings are required. This setting is ignored if the modem type is not Custom.

- v **Modem disconnect command**: Enter the modem disconnection command. This command is used to disconnect the call. For example, +++ATH0. This setting is ignored if the modem type is not Custom.
- 5. Click **Save settings** to save the modem configuration changes.

### **Configuring the call-home and call-in policy**

Use this procedure to configure your system to call home and call in (that is, contact your next level of support).

In the following topic, call-home refers to contacting your next level of support. Your next level of support can include any of the following options:

- The service center computer
- The system administration center computer
- v The number for a numeric pager carried by someone who responds to problem calls from your server

You can select which system port is used to call home and to call in, set various telephone numbers, and add customer information.

### **Notes:**

- v The modem is required to be configured on each call-in and call-home enabled system port.
- v Each system port is disabled when a Hardware Management Console (HMC) is attached to the server and the server is booted beyond the service processor standby state.

To perform this operation, your authority level must be one of the following authority levels:

- Administrator
- Authorized service provider

To configure the call-in and call-home policies, complete the following steps:

- 1. On the ASMI Welcome pane, specify your user ID and password, and click **Log In**.
- 2. In the navigation area, expand **System Service Aids**.
- 3. Select **Call-in/Call-home**.
- 4. Enter the desired text into the specified fields.
	- v **Call-home policy**
		- **Call-home serial port** Select a system port for call-home or select **Disabled** to disable call-home.
		- **Call-in serial port** Select a system port for call-in or select **Disabled** to disable call-in.
		- **Call-home dialing policy** Select the dialing policy for call-home. Select **First** to call the telephone numbers in sequence and to stop at the first successful call-home, or select **All** to call all of the telephone numbers.
		- **Number of retries** This setting is the number of times the server should retry calls that were unsuccessful.
	- v **Telephone numbers**
		- **Service center telephone number** This is the number of the service center computer. The service center usually includes a computer that takes calls from servers with call-out capability. This computer is referred to as the **catcher**. The **catcher** expects messages in a specific format to which the service processor conforms. Contact your authorized service provider for the correct service center telephone number to enter. Until you have that number, leave this field unassigned.
		- **Customer administration center telephone number** This is the number of the system administration center computer (catcher) that receives problem calls from servers. Contact your system administrator for the correct telephone number to enter here. Until you have that number, leave this field unassigned.
		- **Digital pager telephone number** This is the number for a numeric pager carried by someone who responds to problem calls from your server. Contact your administration center representative for the correct telephone number to enter.
		- **Pager numeric data** Enter the numeric data to be sent during a pager call.
	- v **Customer account**
		- **Customer RETAIN account number** This is the number assigned by your RETAIN service provider for record keeping and billing. Enter your account number.
		- **Customer RETAIN login user ID** Enter the RETAIN login user ID. Leave this field unassigned if your service provider does not use RETAIN.
		- **Customer RETAIN login password** Enter the RETAIN account password. Leave this field unassigned if your service provider does not use RETAIN.
		- **Primary RETAIN server IP address** Enter the IP address of the primary RETAIN server.
		- **Secondary RETAIN server IP address** Enter the IP address of the secondary RETAIN server.
		- **Customer site user ID** Enter the user ID for your problem reporting center.
		- **Customer site password** Enter the password for your problem reporting center.
	- v **Customer company information**

5. Click **Save settings** to save changes.

# **Testing the call-home policy**

You can test the call-home policy configuration after the modem is installed and configured correctly.

To perform this operation, your authority level must be one of the following authority levels:

- Administrator
- Authorized service provider

To test your call-home policy configuration, complete the following steps:

- 1. On the ASMI Welcome pane, specify your user ID and password, and click **Log In**.
- 2. In the navigation area, expand **System Service Aids**.
- 3. Select **Call-Home Test**.
- 4. Click **Initiate call-home test**. A test of the call-home system is performed as specified by the current port and modem selections.

### **Rebooting the service processor**

In critical system situations, such as during system hangs, you can reboot the service processor. Perform this task only when directed by your service provider.

To perform this operation, you must have one of the following authority levels:

- Administrator
- Authorized service provider

To reboot your service processor, do the following steps:

- 1. On the ASMI Welcome pane, specify your user ID and password, and click **Log In**.
- 2. In the navigation area, expand **System Service Aids**.
- 3. Select **Reset Service Processor**.
- 4. Click **Continue** to perform the reboot.

# **Restoring your server to factory settings**

Restore firmware settings, network configuration, and passwords to their factory defaults.

You can reset all the factory settings on your server to the factory default settings, or you can choose to reset specific settings by using the following options:

- Reset all settings
- Reset the service processor settings
- Reset the server firmware settings
- Reset the PCI bus configuration

If you choose to reset all settings, all three of these actions are performed resulting in the service processor settings, the server firmware settings, and the PCI bus configuration being reset in one operation.

**Note:** If redundant service processors are installed and enabled, whichever type of reset operation that you perform on the primary service processor will also be performed on the secondary service processor.

**Attention:** Reset your server settings to the factory default only when directed by your service provider. Before you reset all settings, make sure you have manually recorded all settings that need to be preserved. This operation can be performed only if the identical level of firmware exists on both the permanent firmware boot side, also known as the P side, and the temporary firmware boot side, also known as the T side.
Resetting the service processor settings results in the loss of all system settings (such as the HMC access and ASMI passwords, time of day, network configuration, and hardware deconfiguration policies) that you may have set through user interfaces.

**Attention:** Resetting the server firmware settings results in the loss of all of the partition data that is stored on the service processor.

Resetting the PCI bus configuration results in the following sequence of events:

- v The service processor instructs the server firmware to power on and enter into a standby state.
- When the server firmware has entered into the standby state, the PCI bus configuration settings are cleared.
- v The server firmware then powers off and the service processor is in the standby state.

**Attention:** Resetting all settings results in the loss of system settings as described for each option in the preceding paragraphs. Also, you will lose the system error logs and partition-related information.

To restore factory default settings, you must have one of the following authority levels:

- Administrator
- Authorized service provider

**Note:** You can only change the time of day when the system is powered off.

To restore factory default settings, do the following steps:

- 1. On the ASMI Welcome pane, specify your user ID and password, and click **Log In**.
- 2. In the navigation area, expand **System Service Aids**.
- 3. Select **Factory Configuration**.
- 4. Select the options that you want to restore to factory settings.
- 5. Click **Continue**. The service processor reboots after all settings have been reset.

#### **Entering service processor commands**

You can enter commands to perform on the service processor. Currently, no syntactical validation is performed on the command string that is entered. As a result, ensure that the command is entered correctly before initiating the action.

To perform this operation, your authority level must be an authorized service provider.

To enter service processor commands, do the following steps:

- 1. On the ASMI Welcome pane, specify your user ID and password, and click **Log In**.
- 2. In the navigation area, expand **System Service Aids**.
- 3. Select **Service Processor Command Line**.
- 4. Enter a valid command that does not exceed 80 characters.

**Note:** Entering a command that is not valid might hang the system. If this condition occurs, reset the service processor.

5. Click **Execute** to perform the command on the service processor.

#### **Viewing resources unconfigured using the guard function**

View a list of the hardware resources that have been unconfigured by the guard function of the system processor.

For each unconfigured hardware resource, the type of error that caused the unconfiguration (for example, predictive, diagnostic, uncorrectable) is also displayed. The detailed error log entry can also be viewed.

To view this information, you must have one of the following authority levels:

- Administrator
- Authorized service provider

To view a list of the unconfigured resources, complete the following steps:

- 1. On the ASMI Welcome pane, specify your user ID and password, and click **Log In**.
- 2. In the navigation area, expand **System Service Aids** and click **Deconfigured Records**.

#### **Performing a resource dump**

Perform a resource dump of the service processor.

You can dump the hypervisor data that is stored in main storage while all the logical partitions are running. The resource dump option is available when the system is in manual operating mode, and when this function is activated by the operating system.

**Note:** The resource dump option is not available when the system is in terminate state, while the hypervisor is booting, or when another platform dump is in progress.

To view this information, you must have one of the following authority levels:

- Administrator
- Authorized service provider

To perform a resource dump, do the following steps:

- 1. On the ASMI Welcome pane, specify your user ID and password, and click **Log In**.
- 2. In the navigation area, expand **System Service Aids** and click **Resource Dump**.

#### **Enabling the USB service functions**

Learn how to enable an Universal Serial Bus (USB) service functions to save the debug and system configuration data on the removable USB flash device.

You can use an USB flash device to save the debug and system configuration data and later use the debug and system configuration data to debug the problem. You can save the service processor dump files, system dump files, hardware unit dump files, system settings, network settings, and platform errors or events log on the removable USB flash drive. You can also restore the system settings or network settings from the removable USB flash drive to the service processor.

To perform this operation, you must have one of the following authority levels:

- Administrator
- Authorized service provider

To enable an USB service functions, complete the following steps:

- 1. On the ASMI Welcome pane, specify your user ID and password, and click **Log In**.
- 2. Change the state of the service processor to **standby** state or termination state.
- 3. Connect an USB flash drive to the system.
- 4. In the navigation area, expand **System Service Aids** > **USB-Enabled Service Functions**.
- 5. From the USB-Enabled Service Functions list, select the required options and click **Continue** to save the dump files or log files to an USB flash drive.

**Note:** If you restore network settings from another system, the system is disconnected from the network.

## **Initiating the performance dump**

Learn how to initiate the performance dump of the system. You can use the Advanced System Management Interface (ASMI) to initiate a performance dump of the system.

A performance dump of the system is a collection of data from a service processor after a failure of the system, an external reset of the system, or a manual request. You can initiate the performance dump of the system to collect and store the hardware performance data in the format of a hardware unit dump. The information is stored in a new dump file when the performance dump of the system is initiated. The performance dump of the system can be initiated during the system power-on (service processor runtime) state only.

To perform this operation, you must have one of the following authority levels:

- Administrator
- Authorized service provider

To initiate a performance dump of the system, complete the following steps:

- 1. On the ASMI Welcome pane, specify your user ID and password, and click **Log In**.
- 2. In the navigation area, expand **System Service Aids** > **Performance Dump**.
- 3. Click **Initiate dump** to initiate the performance dump of the system.

# **Troubleshooting problems in accessing the ASMI**

Troubleshoot common problems associated with setting up access to the Advanced System Management Interface (ASMI).

The following table contains information about common problems that might occur while you are trying to access the ASMI through a Web browser. The table also provides common resolutions to those problems.

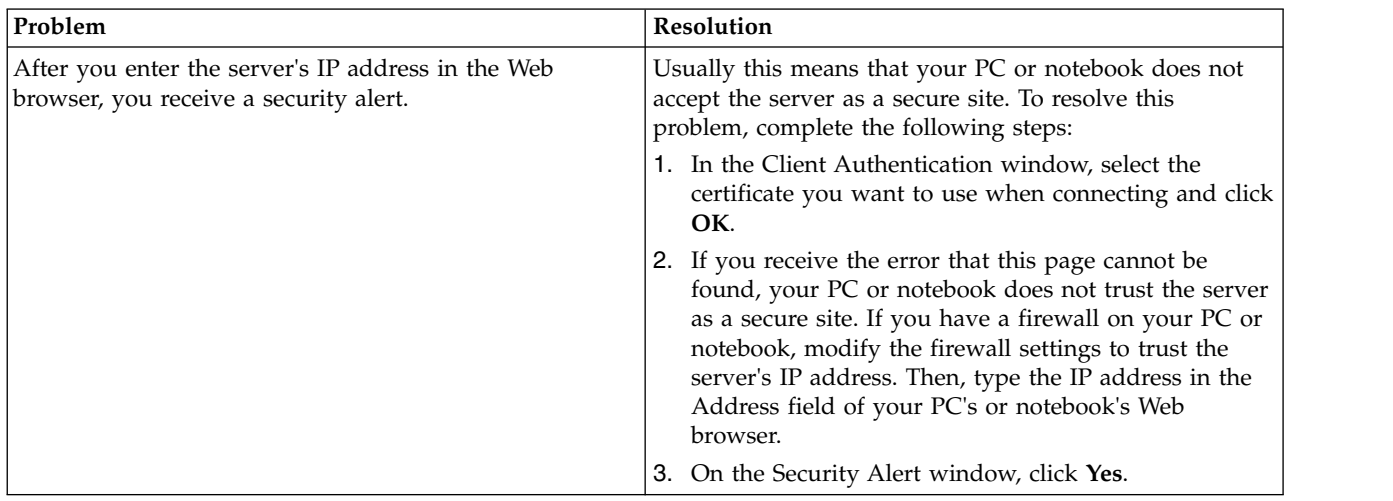

*Table 11. Troubleshooting problems when trying to access the ASMI through a Web browser*

| Problem                                                                                                    | Resolution                                                                                                    |
|----------------------------------------------------------------------------------------------------|----------------------------------------------------------------------------------------------------|
| After you enter the server's IP address in the Web<br>browser, the browser displays an error message stating<br>that it cannot find the IP address that you entered.   | 1. Ensure that you entered https:// <ip address="" of<br="">server&gt; in the Address field of your Web browser.<br/>2. Ensure that you entered the correct IP address for the<br/>server. See Table 1 on page 4 for a list of IP addresses<br/>for the server.</ip>                                                                                    |
|                                                                                                    | 3. Add a routing entry to the PC or notebook so that<br>the PC or notebook can locate the server on the<br>network. For example, if you are using a PC installed<br>with Windows, open a command line prompt and<br>type route add <server address="" ip=""> mask<br/>255.255.255.0 <pc address="" ip="" notebook="" or=""> metric<br/>1.</pc></server> |
| You are using Microsoft Internet Explorer 7.0 running on<br>Windows XP, you have correctly cabled the PC or<br>notebook to the server, and you cannot access the ASMI. | Usually this means that the Use TLS 1.0 option in<br>Microsoft Internet Explorer is enabled. To connect to the<br>ASMI, this option must be disabled. To resolve this<br>problem, complete the following steps:                                                                                                    |
|                                                                                                    | 1. From the Tools menu in Microsoft Internet Explorer,<br>select Internet Options.                                                                                                    |
|                                                                                                    | 2. From the Internet Options window, click the<br>Advanced tab.                                                                                                    |
|                                                                                                    | 3. Clear the Use TLS 1.0 check box (in the Security<br>category) and click OK.                                                                                                    |
| You are locked out of the ASMI after you enter the<br>default user ID and password either incorrectly or more<br>than five times.                                      | Reset the default password and network settings to the<br>default settings using one of the following methods:                                                                                                    |
|                                                                                                    | • Request a new login password from your authorized<br>service provider.                                                                                                    |
|                                                                                                    | • Use the service processor reset toggle switches to reset<br>the default password and network settings. This task<br>requires removing the service processor card from the<br>server. For more information, contact your next level<br>of support.                                                                                                    |

*Table 11. Troubleshooting problems when trying to access the ASMI through a Web browser (continued)*

# **Notices**

This information was developed for products and services offered in the U.S.A.

The manufacturer may not offer the products, services, or features discussed in this document in other countries. Consult the manufacturer's representative for information on the products and services currently available in your area. Any reference to the manufacturer's product, program, or service is not intended to state or imply that only that product, program, or service may be used. Any functionally equivalent product, program, or service that does not infringe any intellectual property right of the manufacturer may be used instead. However, it is the user's responsibility to evaluate and verify the operation of any product, program, or service.

The manufacturer may have patents or pending patent applications covering subject matter described in this document. The furnishing of this document does not grant you any license to these patents. You can send license inquiries, in writing, to the manufacturer.

**The following paragraph does not apply to the United Kingdom or any other country where such provisions are inconsistent with local law:** THIS PUBLICATION IS PROVIDED "AS IS" WITHOUT WARRANTY OF ANY KIND, EITHER EXPRESS OR IMPLIED, INCLUDING, BUT NOT LIMITED TO, THE IMPLIED WARRANTIES OF NON-INFRINGEMENT, MERCHANTABILITY OR FITNESS FOR A PARTICULAR PURPOSE. Some states do not allow disclaimer of express or implied warranties in certain transactions, therefore, this statement may not apply to you.

This information could include technical inaccuracies or typographical errors. Changes are periodically made to the information herein; these changes will be incorporated in new editions of the publication. The manufacturer may make improvements and/or changes in the product(s) and/or the program(s) described in this publication at any time without notice.

Any references in this information to websites not owned by the manufacturer are provided for convenience only and do not in any manner serve as an endorsement of those websites. The materials at those websites are not part of the materials for this product and use of those websites is at your own risk.

The manufacturer may use or distribute any of the information you supply in any way it believes appropriate without incurring any obligation to you.

Any performance data contained herein was determined in a controlled environment. Therefore, the results obtained in other operating environments may vary significantly. Some measurements may have been made on development-level systems and there is no guarantee that these measurements will be the same on generally available systems. Furthermore, some measurements may have been estimated through extrapolation. Actual results may vary. Users of this document should verify the applicable data for their specific environment.

Information concerning products not produced by this manufacturer was obtained from the suppliers of those products, their published announcements or other publicly available sources. This manufacturer has not tested those products and cannot confirm the accuracy of performance, compatibility or any other claims related to products not produced by this manufacturer. Questions on the capabilities of products not produced by this manufacturer should be addressed to the suppliers of those products.

All statements regarding the manufacturer's future direction or intent are subject to change or withdrawal without notice, and represent goals and objectives only.

The manufacturer's prices shown are the manufacturer's suggested retail prices, are current and are subject to change without notice. Dealer prices may vary.

This information is for planning purposes only. The information herein is subject to change before the products described become available.

This information contains examples of data and reports used in daily business operations. To illustrate them as completely as possible, the examples include the names of individuals, companies, brands, and products. All of these names are fictitious and any similarity to the names and addresses used by an actual business enterprise is entirely coincidental.

If you are viewing this information in softcopy, the photographs and color illustrations may not appear.

The drawings and specifications contained herein shall not be reproduced in whole or in part without the written permission of the manufacturer.

The manufacturer has prepared this information for use with the specific machines indicated. The manufacturer makes no representations that it is suitable for any other purpose.

The manufacturer's computer systems contain mechanisms designed to reduce the possibility of undetected data corruption or loss. This risk, however, cannot be eliminated. Users who experience unplanned outages, system failures, power fluctuations or outages, or component failures must verify the accuracy of operations performed and data saved or transmitted by the system at or near the time of the outage or failure. In addition, users must establish procedures to ensure that there is independent data verification before relying on such data in sensitive or critical operations. Users should periodically check the manufacturer's support websites for updated information and fixes applicable to the system and related software.

## **Homologation statement**

This product may not be certified in your country for connection by any means whatsoever to interfaces of public telecommunications networks. Further certification may be required by law prior to making any such connection. Contact an IBM representative or reseller for any questions.

# **Trademarks**

IBM, the IBM logo, and ibm.com are trademarks or registered trademarks of International Business Machines Corp., registered in many jurisdictions worldwide. Other product and service names might be trademarks of IBM or other companies. A current list of IBM trademarks is available on the web at [Copyright and trademark information](http://www.ibm.com/legal/copytrade.shtml) at www.ibm.com/legal/copytrade.shtml.

Linux is a registered trademark of Linus Torvalds in the United States, other countries, or both.

Microsoft and Windows are trademarks of Microsoft Corporation in the United States, other countries, or both.

Java and all Java-based trademarks and logos are trademarks or registered trademarks of Oracle and/or its affiliates.

## **Electronic emission notices**

When attaching a monitor to the equipment, you must use the designated monitor cable and any interference suppression devices supplied with the monitor.

# **Class A Notices**

The following Class A statements apply to the IBM servers that contain the POWER7 processor and its features unless designated as electromagnetic compatibility (EMC) Class B in the feature information.

# **Federal Communications Commission (FCC) statement**

**Note:** This equipment has been tested and found to comply with the limits for a Class A digital device, pursuant to Part 15 of the FCC Rules. These limits are designed to provide reasonable protection against harmful interference when the equipment is operated in a commercial environment. This equipment generates, uses, and can radiate radio frequency energy and, if not installed and used in accordance with the instruction manual, may cause harmful interference to radio communications. Operation of this equipment in a residential area is likely to cause harmful interference, in which case the user will be required to correct the interference at his own expense.

Properly shielded and grounded cables and connectors must be used in order to meet FCC emission limits. IBM is not responsible for any radio or television interference caused by using other than recommended cables and connectors or by unauthorized changes or modifications to this equipment. Unauthorized changes or modifications could void the user's authority to operate the equipment.

This device complies with Part 15 of the FCC rules. Operation is subject to the following two conditions: (1) this device may not cause harmful interference, and (2) this device must accept any interference received, including interference that may cause undesired operation.

## **Industry Canada Compliance Statement**

This Class A digital apparatus complies with Canadian ICES-003.

## **Avis de conformité à la réglementation d'Industrie Canada**

Cet appareil numérique de la classe A est conforme à la norme NMB-003 du Canada.

## **European Community Compliance Statement**

This product is in conformity with the protection requirements of EU Council Directive 2004/108/EC on the approximation of the laws of the Member States relating to electromagnetic compatibility. IBM cannot accept responsibility for any failure to satisfy the protection requirements resulting from a non-recommended modification of the product, including the fitting of non-IBM option cards.

This product has been tested and found to comply with the limits for Class A Information Technology Equipment according to European Standard EN 55022. The limits for Class A equipment were derived for commercial and industrial environments to provide reasonable protection against interference with licensed communication equipment.

European Community contact: IBM Deutschland GmbH Technical Regulations, Department M372 IBM-Allee 1, 71139 Ehningen, Germany Tele: +49 7032 15 2941 email: lugi@de.ibm.com

**Warning:** This is a Class A product. In a domestic environment, this product may cause radio interference, in which case the user may be required to take adequate measures.

## **VCCI Statement - Japan**

#### この装置は、クラスA情報技術装置です。この装置を家庭環境で使用すると電波妨害 を引き起こすことがあります。この場合には使用者が適切な対策を講ずるよう要求され  $VCCI - A$ ることがあります。

The following is a summary of the VCCI Japanese statement in the box above:

This is a Class A product based on the standard of the VCCI Council. If this equipment is used in a domestic environment, radio interference may occur, in which case, the user may be required to take corrective actions.

#### **Japanese Electronics and Information Technology Industries Association (JEITA) Confirmed Harmonics Guideline (products less than or equal to 20 A per phase)**

高調波ガイドライン適合品

**Japanese Electronics and Information Technology Industries Association (JEITA) Confirmed Harmonics Guideline with Modifications (products greater than 20 A per phase)**

高調波ガイドライン準用品

**Electromagnetic Interference (EMI) Statement - People's Republic of China**

亩 明 此为 A 级产品,在生活环境中, 该产品可能会造成无线电干扰。 在这种情况下,可能需要用户对其 干扰采取切实可行的措施。

Declaration: This is a Class A product. In a domestic environment this product may cause radio interference in which case the user may need to perform practical action.

## **Electromagnetic Interference (EMI) Statement - Taiwan**

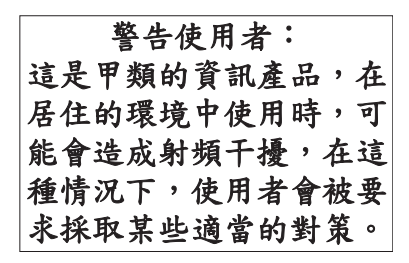

The following is a summary of the EMI Taiwan statement above.

Warning: This is a Class A product. In a domestic environment this product may cause radio interference in which case the user will be required to take adequate measures.

#### **IBM Taiwan Contact Information:**

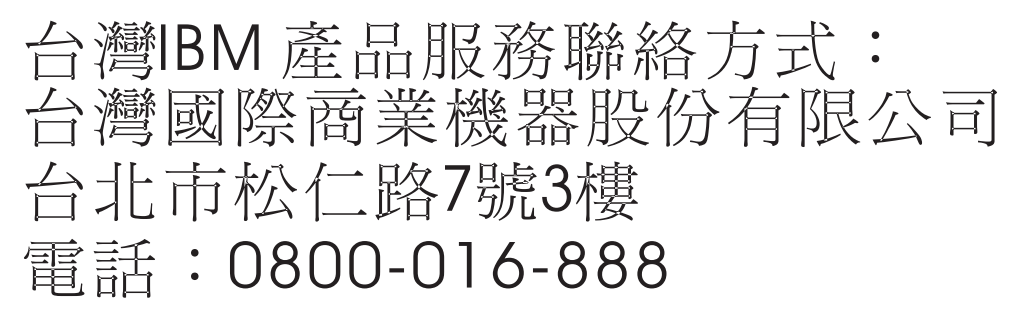

**Electromagnetic Interference (EMI) Statement - Korea**

# 이 기기는 업무용(A급)으로 전자파적합기기로 서 판매자 또는 사용자는 이 점을 주의하시기 바라며, 가정외의 지역에서 사용하는 것을 목 적으로 합니다.

#### **Germany Compliance Statement**

**Deutschsprachiger EU Hinweis: Hinweis für Geräte der Klasse A EU-Richtlinie zur Elektromagnetischen Verträglichkeit**

Dieses Produkt entspricht den Schutzanforderungen der EU-Richtlinie 2004/108/EG zur Angleichung der Rechtsvorschriften über die elektromagnetische Verträglichkeit in den EU-Mitgliedsstaaten und hält die Grenzwerte der EN 55022 Klasse A ein.

Um dieses sicherzustellen, sind die Geräte wie in den Handbüchern beschrieben zu installieren und zu betreiben. Des Weiteren dürfen auch nur von der IBM empfohlene Kabel angeschlossen werden. IBM übernimmt keine Verantwortung für die Einhaltung der Schutzanforderungen, wenn das Produkt ohne Zustimmung von IBM verändert bzw. wenn Erweiterungskomponenten von Fremdherstellern ohne Empfehlung von IBM gesteckt/eingebaut werden.

EN 55022 Klasse A Geräte müssen mit folgendem Warnhinweis versehen werden: "Warnung: Dieses ist eine Einrichtung der Klasse A. Diese Einrichtung kann im Wohnbereich Funk-Störungen verursachen; in diesem Fall kann vom Betreiber verlangt werden, angemessene Maßnahmen zu ergreifen und dafür aufzukommen."

#### **Deutschland: Einhaltung des Gesetzes über die elektromagnetische Verträglichkeit von Geräten**

Dieses Produkt entspricht dem "Gesetz über die elektromagnetische Verträglichkeit von Geräten (EMVG)". Dies ist die Umsetzung der EU-Richtlinie 2004/108/EG in der Bundesrepublik Deutschland.

#### **Zulassungsbescheinigung laut dem Deutschen Gesetz über die elektromagnetische Verträglichkeit von Geräten (EMVG) (bzw. der EMC EG Richtlinie 2004/108/EG) für Geräte der Klasse A**

Dieses Gerät ist berechtigt, in Übereinstimmung mit dem Deutschen EMVG das EG-Konformitätszeichen - CE - zu führen.

Verantwortlich für die Einhaltung der EMV Vorschriften ist der Hersteller: International Business Machines Corp. New Orchard Road Armonk, New York 10504 Tel: 914-499-1900

Der verantwortliche Ansprechpartner des Herstellers in der EU ist: IBM Deutschland GmbH Technical Regulations, Abteilung M372 IBM-Allee 1, 71139 Ehningen, Germany Tel: +49 7032 15 2941 email: lugi@de.ibm.com

Generelle Informationen:

**Das Gerät erfüllt die Schutzanforderungen nach EN 55024 und EN 55022 Klasse A**.

## **Electromagnetic Interference (EMI) Statement - Russia**

ВНИМАНИЕ! Настоящее изделие относится к классу А. В жилых помещениях оно может создавать радиопомехи, для снижения которых необходимы дополнительные меры

# **Class B Notices**

The following Class B statements apply to features designated as electromagnetic compatibility (EMC) Class B in the feature installation information.

## **Federal Communications Commission (FCC) statement**

This equipment has been tested and found to comply with the limits for a Class B digital device, pursuant to Part 15 of the FCC Rules. These limits are designed to provide reasonable protection against harmful interference in a residential installation.

This equipment generates, uses, and can radiate radio frequency energy and, if not installed and used in accordance with the instructions, may cause harmful interference to radio communications. However, there is no guarantee that interference will not occur in a particular installation.

If this equipment does cause harmful interference to radio or television reception, which can be determined by turning the equipment off and on, the user is encouraged to try to correct the interference by one or more of the following measures:

- Reorient or relocate the receiving antenna.
- v Increase the separation between the equipment and receiver.
- v Connect the equipment into an outlet on a circuit different from that to which the receiver is connected.
- v Consult an IBM-authorized dealer or service representative for help.

Properly shielded and grounded cables and connectors must be used in order to meet FCC emission limits. Proper cables and connectors are available from IBM-authorized dealers. IBM is not responsible for any radio or television interference caused by unauthorized changes or modifications to this equipment. Unauthorized changes or modifications could void the user's authority to operate this equipment.

This device complies with Part 15 of the FCC rules. Operation is subject to the following two conditions: (1) this device may not cause harmful interference, and (2) this device must accept any interference received, including interference that may cause undesired operation.

## **Industry Canada Compliance Statement**

This Class B digital apparatus complies with Canadian ICES-003.

## **Avis de conformité à la réglementation d'Industrie Canada**

Cet appareil numérique de la classe B est conforme à la norme NMB-003 du Canada.

## **European Community Compliance Statement**

This product is in conformity with the protection requirements of EU Council Directive 2004/108/EC on the approximation of the laws of the Member States relating to electromagnetic compatibility. IBM cannot accept responsibility for any failure to satisfy the protection requirements resulting from a non-recommended modification of the product, including the fitting of non-IBM option cards.

This product has been tested and found to comply with the limits for Class B Information Technology Equipment according to European Standard EN 55022. The limits for Class B equipment were derived for typical residential environments to provide reasonable protection against interference with licensed communication equipment.

European Community contact: IBM Deutschland GmbH Technical Regulations, Department M372 IBM-Allee 1, 71139 Ehningen, Germany Tele: +49 7032 15 2941 email: lugi@de.ibm.com

## **VCCI Statement - Japan**

この装置は, クラスB情報技術装置です。この装置は, 家庭環境で使用 することを目的としていますが、この装置がラジオやテレビジョン受信機に 近接して使用されると、受信障害を引き起こすことがあります。 取扱説明書に従って正しい取り扱いをして下さい。  $VCCI-B$ 

**Japanese Electronics and Information Technology Industries Association (JEITA) Confirmed Harmonics Guideline (products less than or equal to 20 A per phase)**

高調波ガイドライン適合品

**Japanese Electronics and Information Technology Industries Association (JEITA) Confirmed Harmonics Guideline with Modifications (products greater than 20 A per phase)**

高調波ガイドライン準用品

**IBM Taiwan Contact Information**

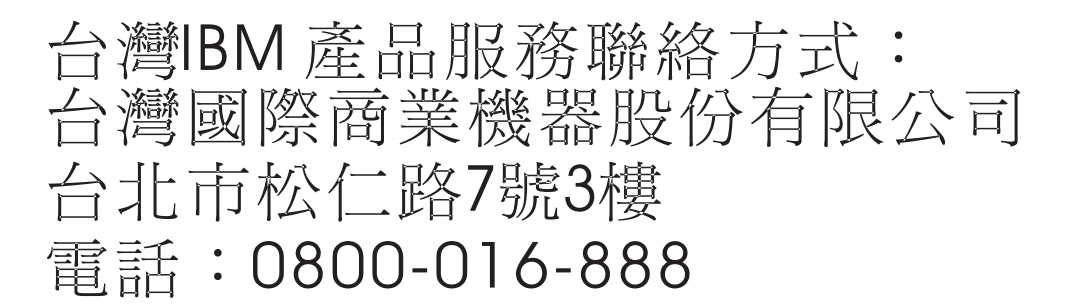

**Electromagnetic Interference (EMI) Statement - Korea**

# 이 기기는 가정용(B급)으로 전자파적합기기로 서 주로 가정에서 사용하는 것을 목적으로 하 며, 모든 지역에서 사용할 수 있습니다.

#### **Germany Compliance Statement**

**Deutschsprachiger EU Hinweis: Hinweis für Geräte der Klasse B EU-Richtlinie zur Elektromagnetischen Verträglichkeit**

Dieses Produkt entspricht den Schutzanforderungen der EU-Richtlinie 2004/108/EG zur Angleichung der Rechtsvorschriften über die elektromagnetische Verträglichkeit in den EU-Mitgliedsstaaten und hält die Grenzwerte der EN 55022 Klasse B ein.

Um dieses sicherzustellen, sind die Geräte wie in den Handbüchern beschrieben zu installieren und zu betreiben. Des Weiteren dürfen auch nur von der IBM empfohlene Kabel angeschlossen werden. IBM übernimmt keine Verantwortung für die Einhaltung der Schutzanforderungen, wenn das Produkt ohne Zustimmung von IBM verändert bzw. wenn Erweiterungskomponenten von Fremdherstellern ohne Empfehlung von IBM gesteckt/eingebaut werden.

#### **Deutschland: Einhaltung des Gesetzes über die elektromagnetische Verträglichkeit von Geräten**

Dieses Produkt entspricht dem "Gesetz über die elektromagnetische Verträglichkeit von Geräten (EMVG)". Dies ist die Umsetzung der EU-Richtlinie 2004/108/EG in der Bundesrepublik Deutschland.

#### **Zulassungsbescheinigung laut dem Deutschen Gesetz über die elektromagnetische Verträglichkeit von Geräten (EMVG) (bzw. der EMC EG Richtlinie 2004/108/EG) für Geräte der Klasse B**

Dieses Gerät ist berechtigt, in Übereinstimmung mit dem Deutschen EMVG das EG-Konformitätszeichen - CE - zu führen.

Verantwortlich für die Einhaltung der EMV Vorschriften ist der Hersteller: International Business Machines Corp. New Orchard Road Armonk, New York 10504 Tel: 914-499-1900

Der verantwortliche Ansprechpartner des Herstellers in der EU ist: IBM Deutschland GmbH Technical Regulations, Abteilung M372 IBM-Allee 1, 71139 Ehningen, Germany Tel: +49 7032 15 2941 email: lugi@de.ibm.com

Generelle Informationen:

**Das Gerät erfüllt die Schutzanforderungen nach EN 55024 und EN 55022 Klasse B.**

## **Terms and conditions**

Permissions for the use of these publications are granted subject to the following terms and conditions.

**Applicability:** These terms and conditions are in addition to any terms of use for the IBM website.

**Personal Use:** You may reproduce these publications for your personal, noncommercial use provided that all proprietary notices are preserved. You may not distribute, display or make derivative works of these publications, or any portion thereof, without the express consent of IBM.

**Commercial Use:** You may reproduce, distribute and display these publications solely within your enterprise provided that all proprietary notices are preserved. You may not make derivative works of these publications, or reproduce, distribute or display these publications or any portion thereof outside your enterprise, without the express consent of IBM.

**Rights:** Except as expressly granted in this permission, no other permissions, licenses or rights are granted, either express or implied, to the Publications or any information, data, software or other intellectual property contained therein.

IBM reserves the right to withdraw the permissions granted herein whenever, in its discretion, the use of the publications is detrimental to its interest or, as determined by IBM, the above instructions are not being properly followed.

You may not download, export or re-export this information except in full compliance with all applicable laws and regulations, including all United States export laws and regulations.

IBM MAKES NO GUARANTEE ABOUT THE CONTENT OF THESE PUBLICATIONS. THE PUBLICATIONS ARE PROVIDED "AS-IS" AND WITHOUT WARRANTY OF ANY KIND, EITHER EXPRESSED OR IMPLIED, INCLUDING BUT NOT LIMITED TO IMPLIED WARRANTIES OF MERCHANTABILITY, NON-INFRINGEMENT, AND FITNESS FOR A PARTICULAR PURPOSE.

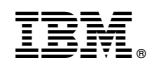

Printed in USA